## **ANEXO TÉCNICO**

## **LINEAMIENTOS PARA EL USO DEL COMPONENTE DE FIRMA ELECTRÓNICA DEL CJF Y USO DE LA FIREL EN EL CORREO ELECTRÓNICO INSTITUCIONAL**

#### **Presentación**

El componente de firmado de documentos PDF provee al personal del Poder Judicial Federal de servicios digitales institucionales que agilizan trámites y servicios administrativos en un ámbito de modernidad tecnológica, otorgando certeza jurídica con altos niveles de seguridad tecnológica.

### **1. Conceptos**

**Componente de Firmado de PDF**: herramienta desarrollada por la Dirección General de Tecnologías de la Información que permite realizar el proceso de firma de uno o varios documentos en formato PDF, utilizando el archivo de firma electrónica (.PFX) y la contraseña asociada al mismo. El proceso dará como resultado el documento original, en formato PDF, firmado electrónicamente, este documento firmado tendrá los mismos efectos jurídicos que uno firmado autógrafamente.

**Correo electrónico**: servicio que permite el intercambio de mensajes a través de sistemas de comunicación electrónicos.

**Evidencia digital de firmado**: está conformada por el nombre de la persona, el número de serie del certificado digital utilizado y el estampado con la fecha y hora en la que se realizó el proceso de firma. La herramienta plasmará una evidencia digital de firmado, por cada proceso de firma, en la parte inferior al final del documento PDF firmado. En el documento se podrá encontrar la relación de la o las personas funcionarias que realizaron el proceso de firma del documento. La evidencia digital de firmado también estará disponible en el Panel de Firma en la herramienta Acrobat.

**Firma electrónica**: documento electrónico expedido por alguna de las autoridades certificadoras intermedias que asocia de manera segura y fiable la identidad del Firmante con una Llave Pública, permitiendo con ello identificar quién es el autor o emisor de un documento electrónico.

**Función hash dentro del documento PDF**: es la cadena criptográfica que se generará al iniciar el proceso de firmado de un documento PDF, se colocará en cada una de las hojas que integran el documento. La cadena criptográfica permitirá identificar al documento de manera única, pues el conjunto de caracteres es único para cada documento firmado.

### **2. Principios**

A través del uso del componente de firmado PDF, se podrán garantizar los siguientes servicios:

**Integridad**: garantiza que la información que contiene el documento está completa y no ha sido modificada.

**Autenticidad**: asegura la identidad de la persona funcionaria que firma el documento. **No repudio**: garantiza que la persona que firmó el documento no pueda negar su autoría. |

**Unicidad**: la combinación de la cadena criptográfica del documento con el estampado de tiempo del momento en que se realiza la firma garantiza la unicidad del documento firmado. Por lo tanto, no habrá duplicidad entre dos o más documentos firmados.

## **3. Ventajas**

## **Mayor seguridad**

A diferencia del papel, los documentos con firma electrónica no pueden ser alterados ni manipulados. Los sistemas de protección digitales son muy eficaces y fiables.

### **Ahorro de costos**

Una de las principales ventajas de implementar una solución de firma electrónica en el Consejo de la Judicatura Federal es el considerable ahorro de costos. Al sustituir el papel, todos estos costes disminuyen y en muchos casos se eliminan. Se puede alcanzar un ahorro de hasta el 80% por documento gestionado gracias a la firma electrónica.

### **Mayor agilidad**

Las dependencias de gobierno que han implementado la firma electrónica fortalecen la agilidad en las actividades administrativas internas. Los procesos y los flujos de trabajo que implican la firma y gestión de documentos se sistematizan, simplificando en gran medida no sólo el procedimiento sino también el transporte, la distribución y el almacenamiento de estos.

## **Entorno sin papel**

Contribuye a reducir el impacto medioambiental mediante la sustitución del uso de papel. En las dependencias se utiliza una gran cantidad de papel y, a pesar de que muchas de ellas usan papel reciclado, lo ideal es evitar su consumo en la medida de lo posible.

## **4. Uso del componente de firmado PDF**

## **4.1 Requerimientos mínimos**

El programa es compatible con el sistema operativo Windows 7 o superior. Se requiere que el equipo cuente con un procesador Pentium de 1,5 GHz o superior, 1 GB de RAM mínimo y 4.5 GB espacio disponible en disco duro.

Previo al uso del componente, se deberá descargar el programa Adobe Acrobat Reader.

### **4.2 Descarga e instalación de herramienta de firma electrónica del Portal Consejo**

Ingrese a la red del Consejo de la Judicatura Federal, en la dirección [http://portalconsejo.cjf.gob.mx](http://portalconsejo.cjf.gob.mx/)

 $\sqrt{2}$ 

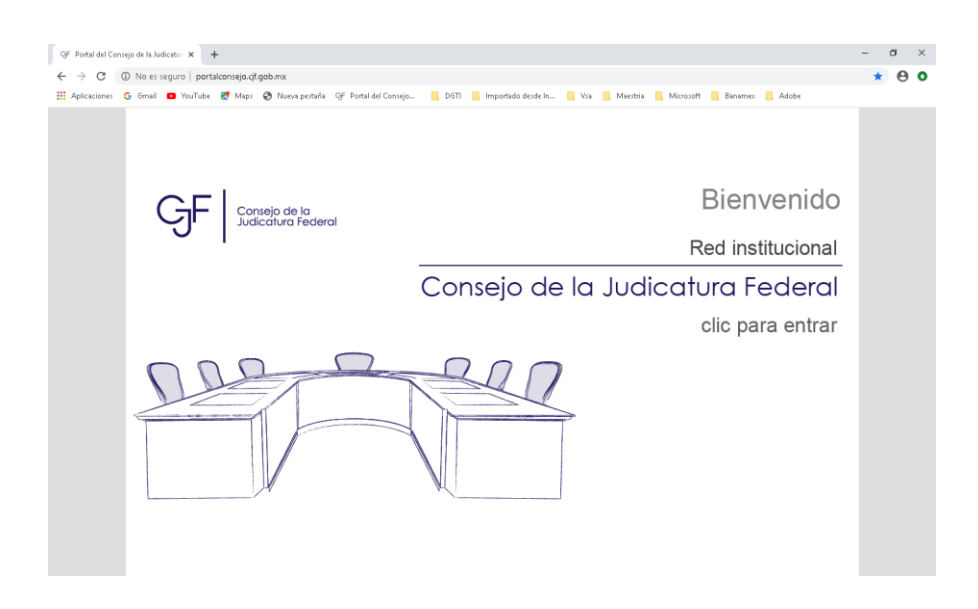

Ingrese al apartado de "Servicios y Trámites" y seleccione el apartado "Firma Electrónica de documentos y correo electrónico".

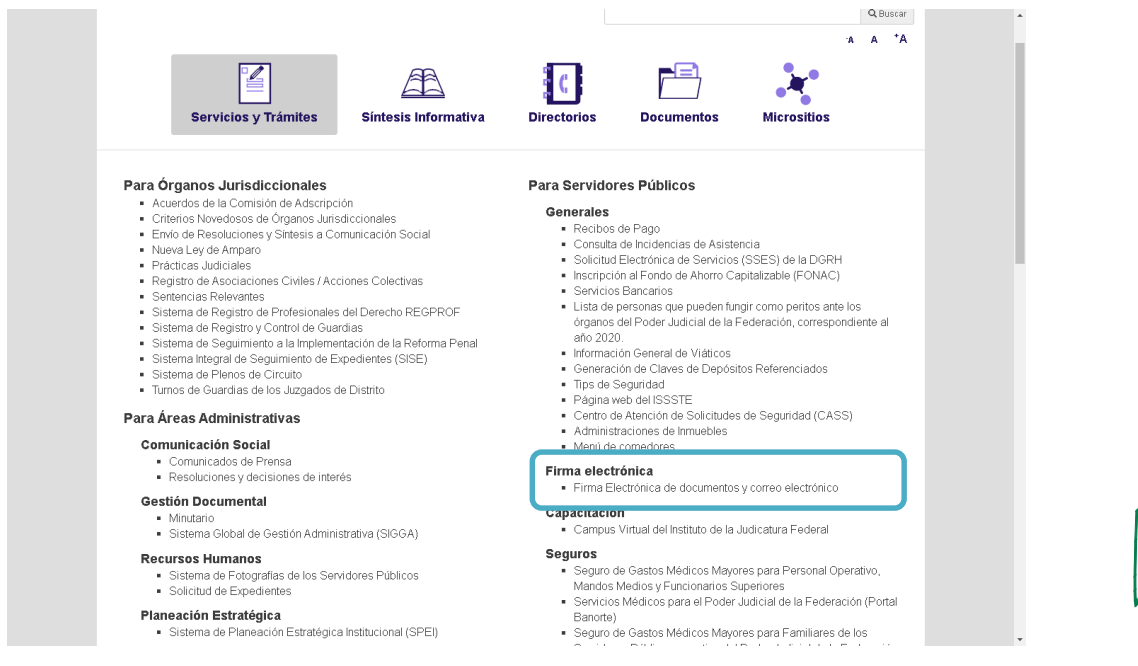

La ventana de Firma Electrónica mostrará la normativa, el componente de firma electrónica de documentos y el manual de usuario, así como el manual de firma electrónica de correos electrónicos. Seleccione la opción de "Descarga de aplicativo".

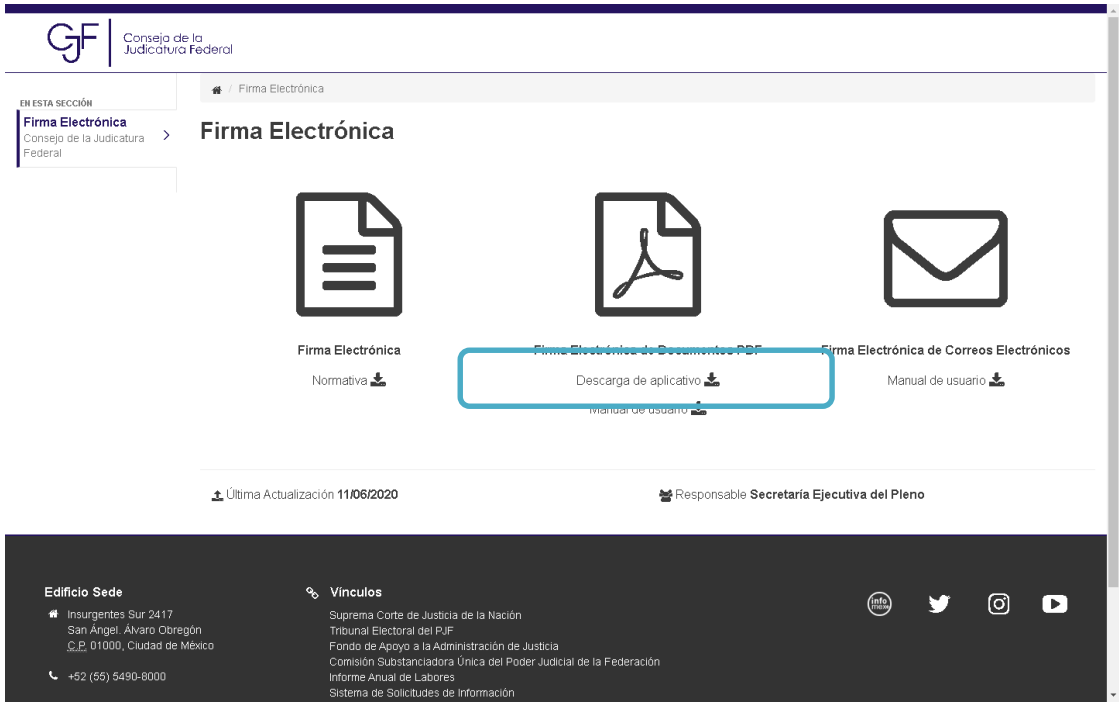

Una vez completada la descarga, ubique el archivo "setup" y realice un doble clic para iniciar la instalación.

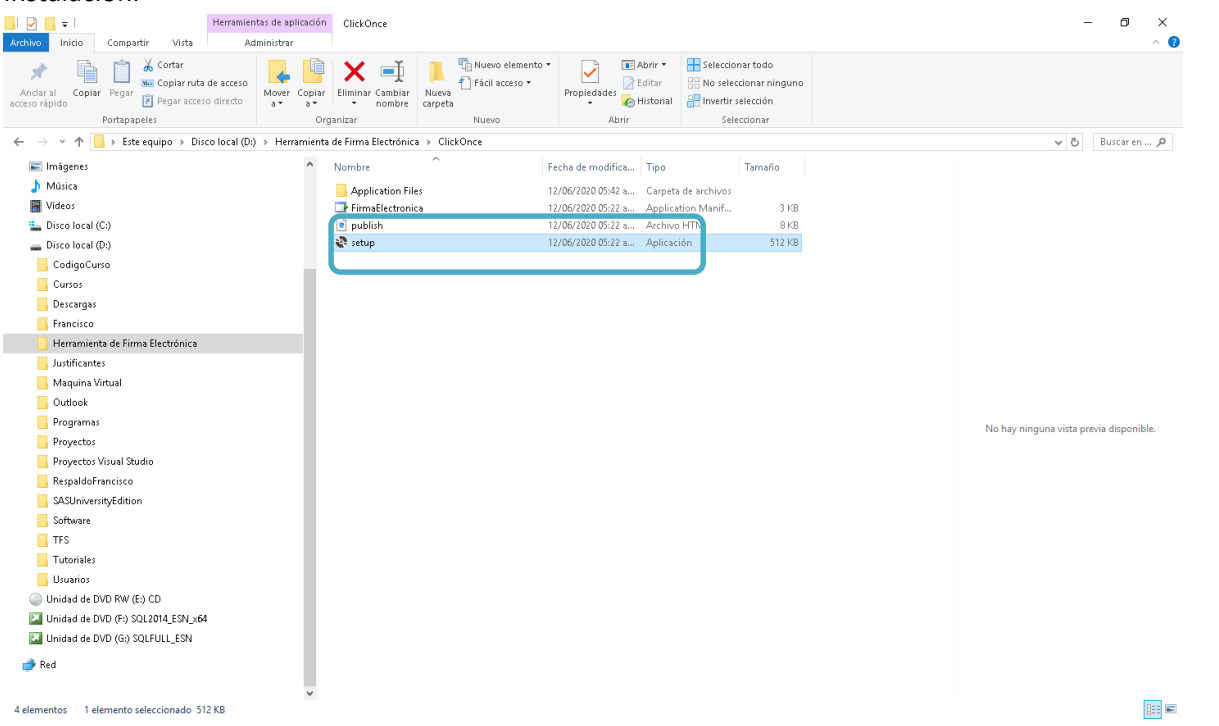

Seleccione la opción de instalación de la ventana que se despliega en la pantalla.

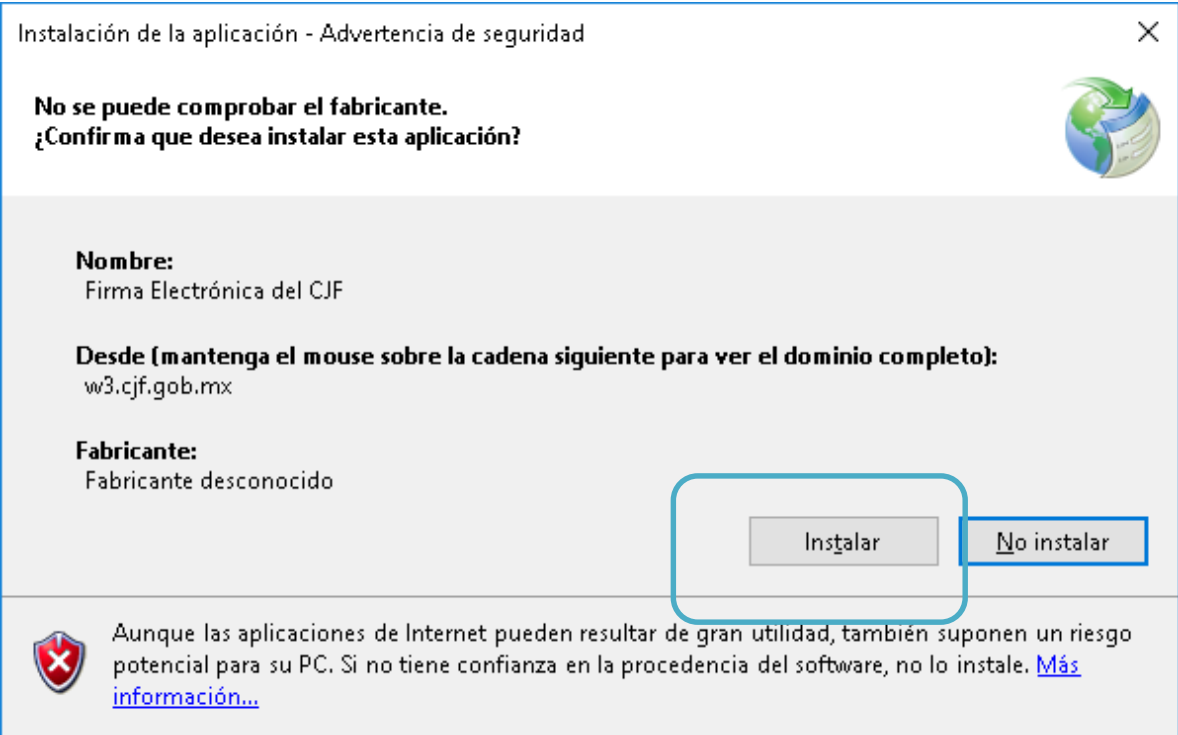

La aplicación mostrará una ventana para señalar el avance de la instalación.

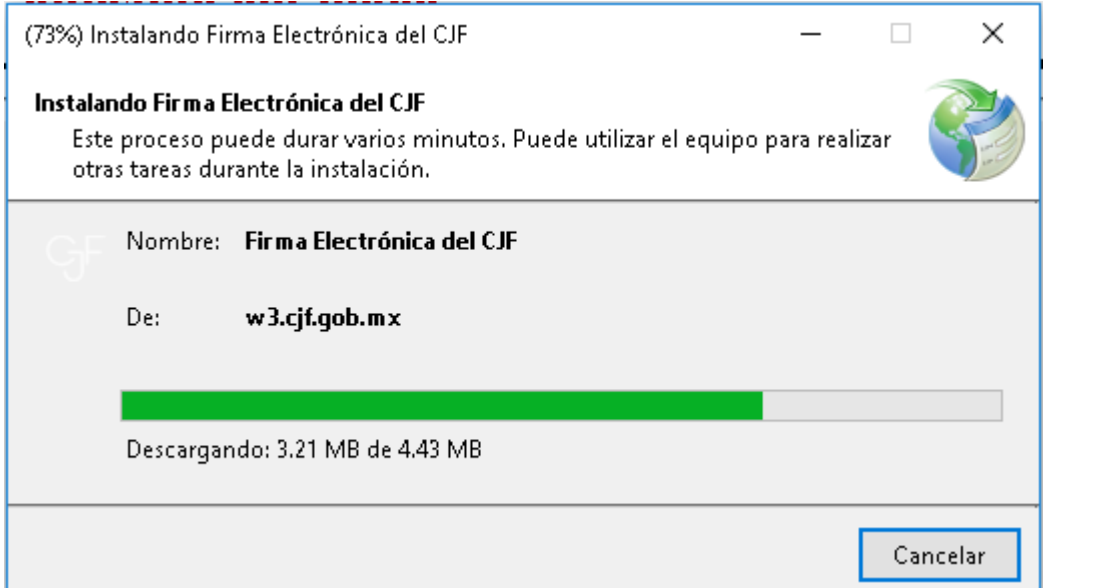

Una vez completada la instalación, podrá utilizar la aplicación en su equipo de cómputo.

 $\sqrt{2}$ 

## 4.3 Descarga e instalación de herramienta de firma electrónica desde Internet

Ingrese a la red del Consejo de la Judicatura Federal, en la dirección https://w3.cjf.gob.mx/firmaelectronica/

Seleccione la opción "Descarga de aplicativo".

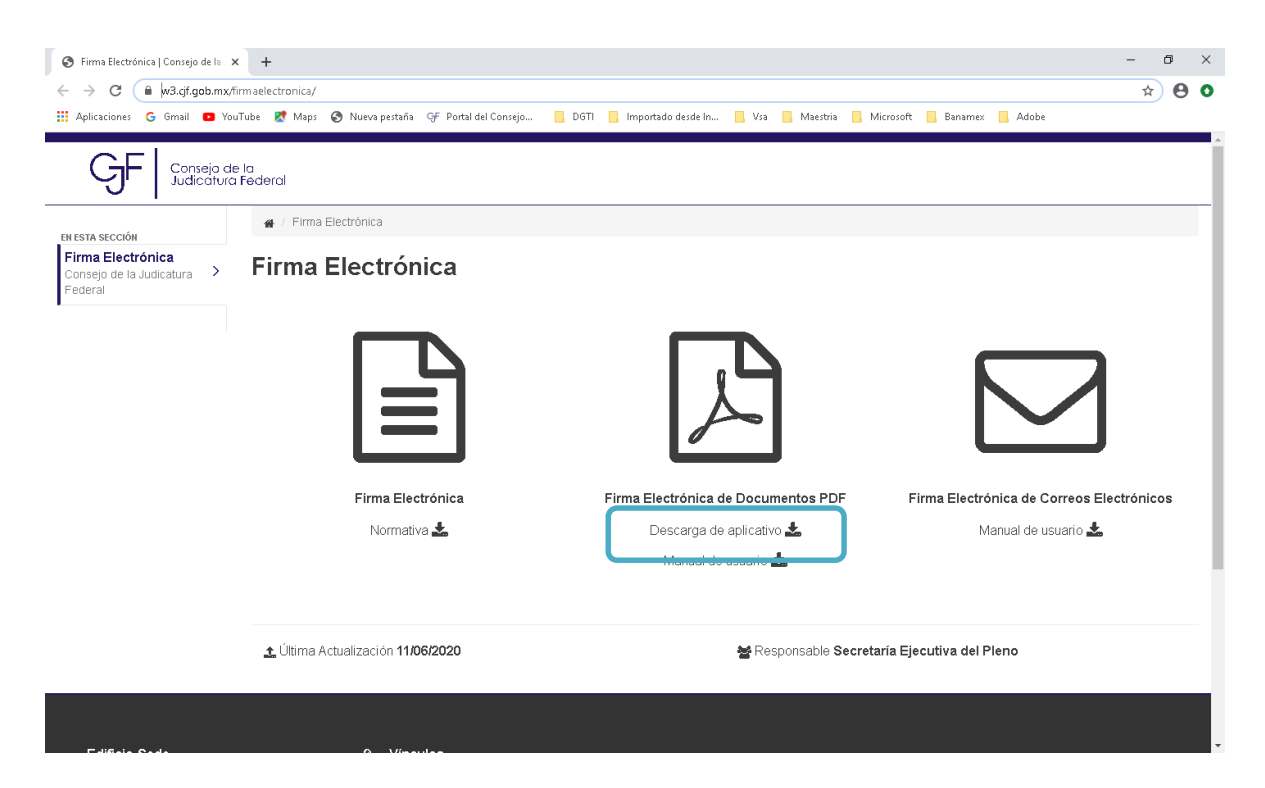

Una vez completada la descarga, ubique el archivo "setup" y realice un doble clic para iniciar la instalación.

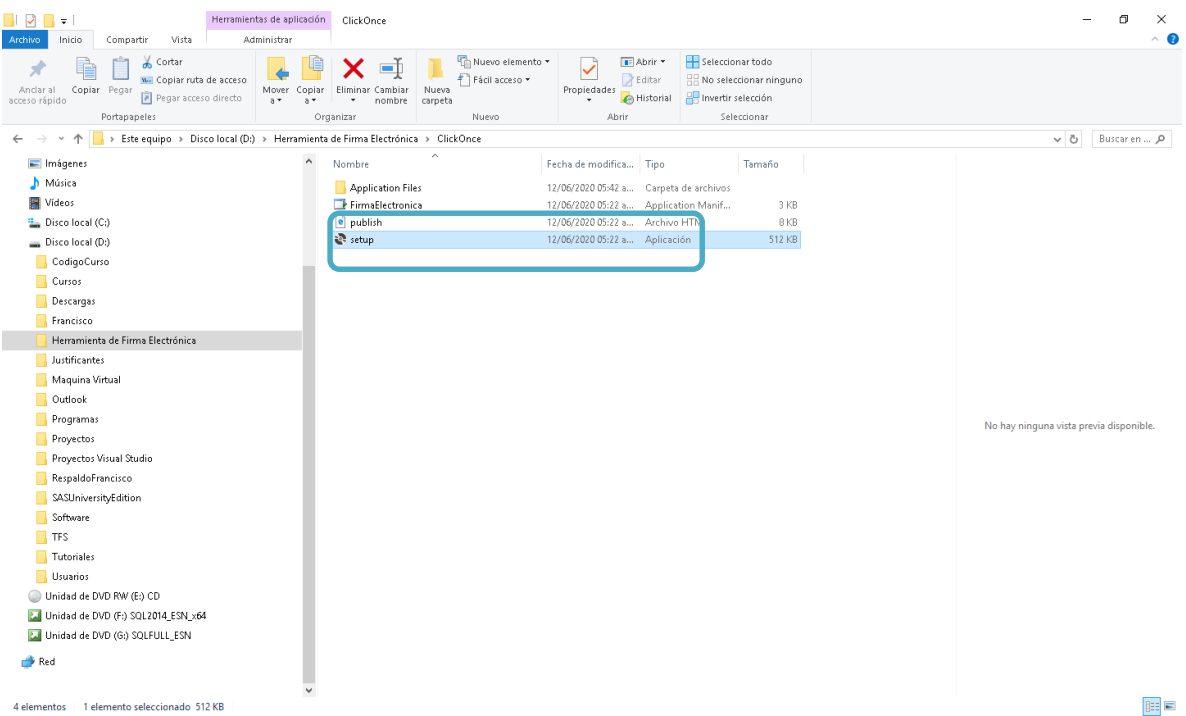

Seleccione la opción de instalación de la ventana que se despliega en la pantalla.

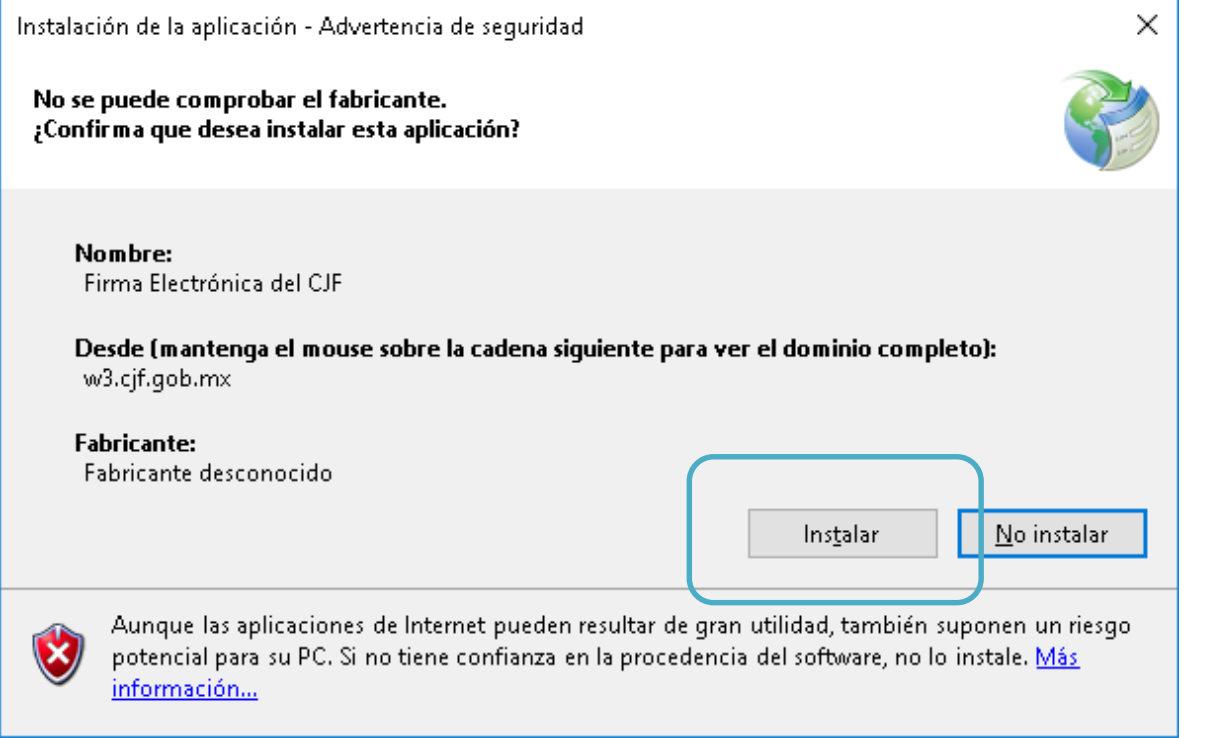

La aplicación mostrará una ventana para señalar el avance de la instalación.

 $\sqrt{\frac{1}{2}}$ 

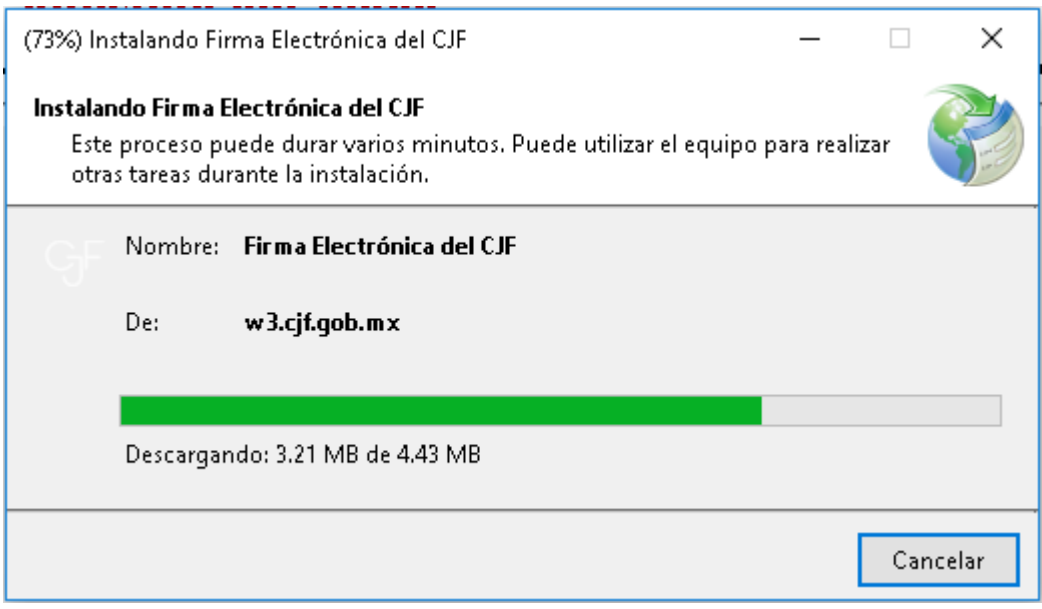

Una vez completada la instalación, podrá utilizar la aplicación en su equipo de cómputo.

## 4.4 Firmado de documentos PDF electrónicamente

Seleccione la aplicación del menú de su equipo de cómputo. Para ello, abra el menú de inicio e identifique la aplicación en "agregadas recientemente".

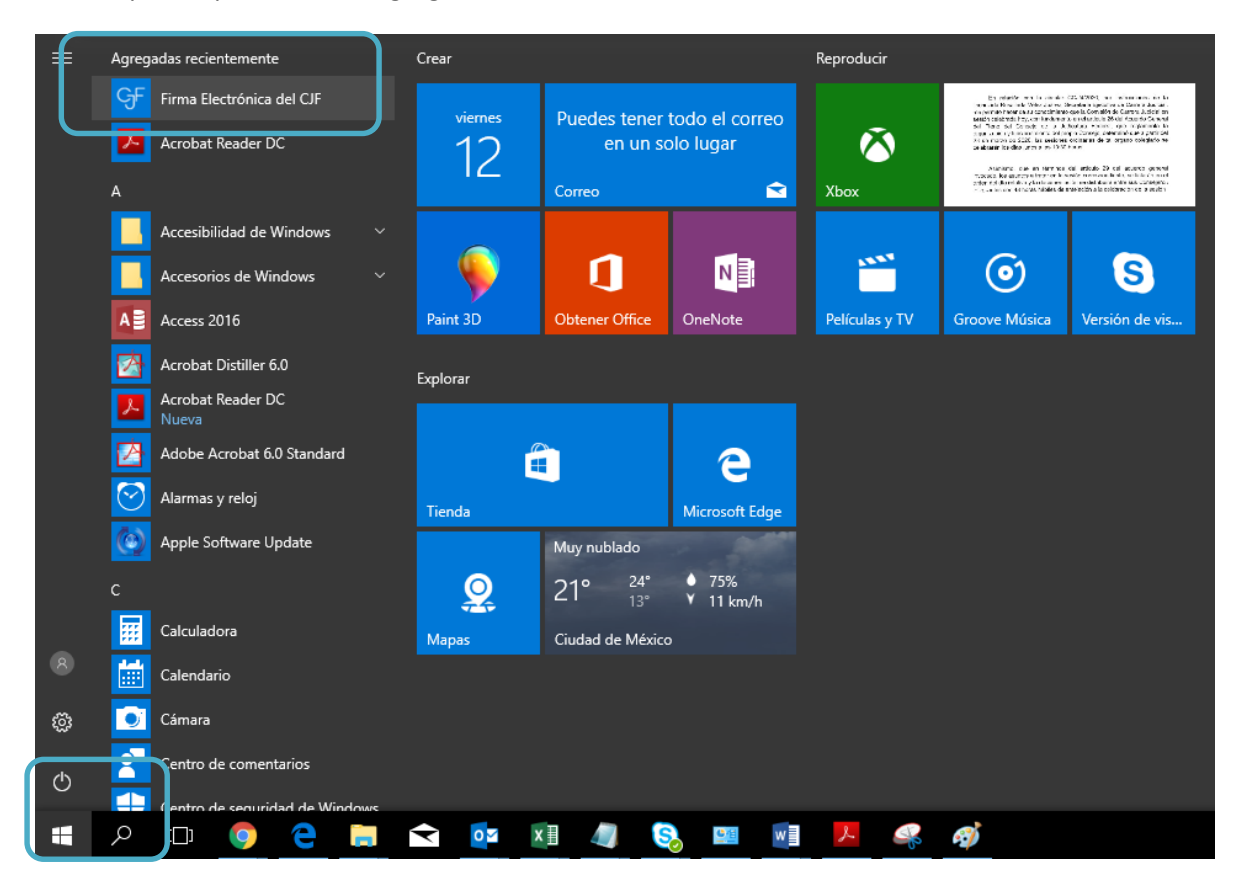

La aplicación abrirá la siguiente ventana.

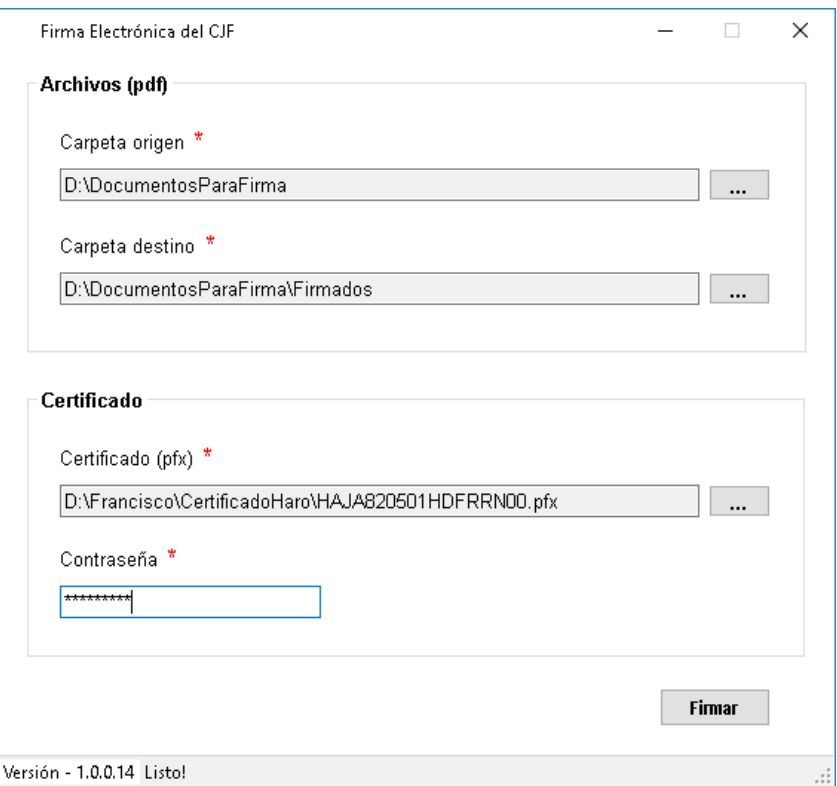

En el apartado Carpeta de origen, haga clic en el botón "..." para la localizar la carpeta donde se encuentran los archivos que se desean firmar. Se sugiere generar una carpeta en el equipo de cómputo donde se coloquen el o los documentos para firma.

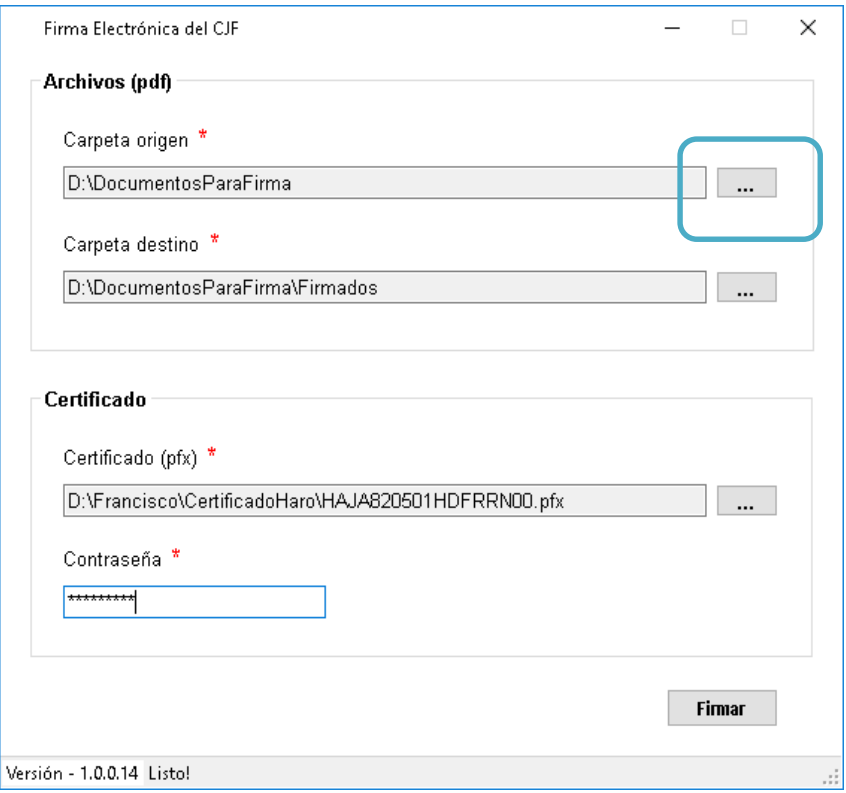

Una vez cargados los documentos, seleccione la carpeta de destino de los archivos firmados. La aplicación generará una carpeta de destino para los documentos que se firmen electrónicamente a través del proceso de firmado; sin embargo, la persona usuaria podrá determinar la carpeta destino según sus necesidades.

 $\bigcirc$ 

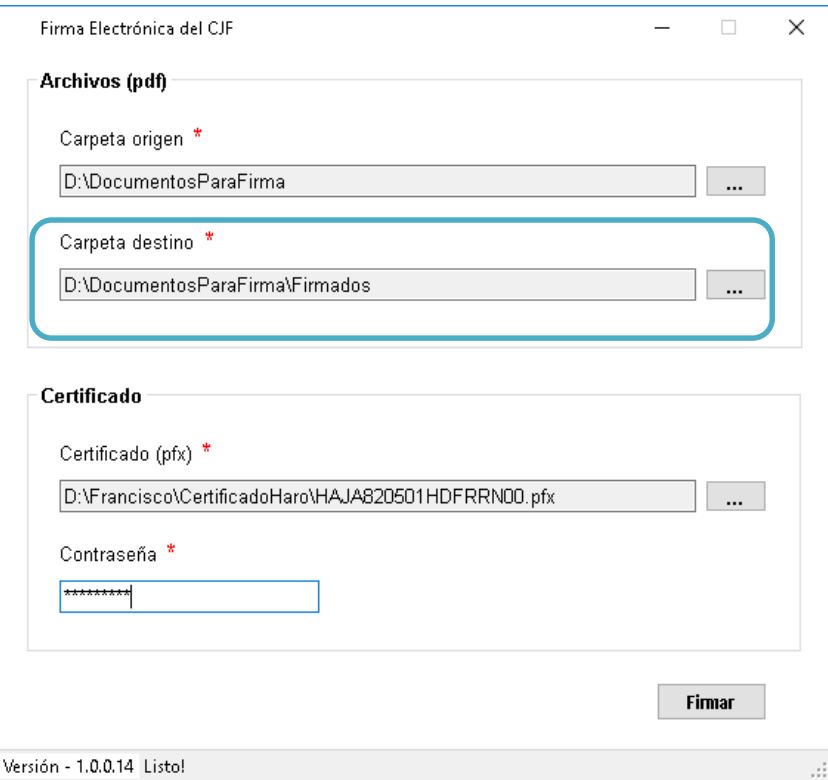

Ingrese su certificado (.PFX), es decir, el archivo de firma electrónica. Dé clic en el botón "..." y seleccione la carpeta donde encuentra el archivo.

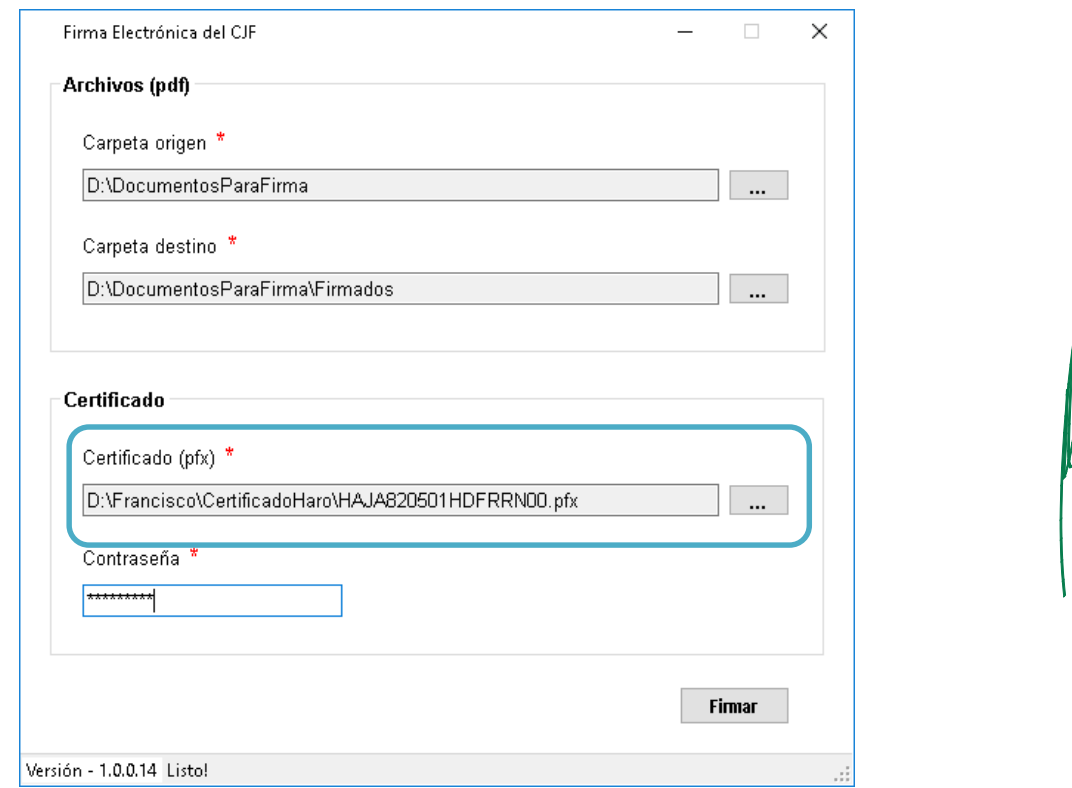

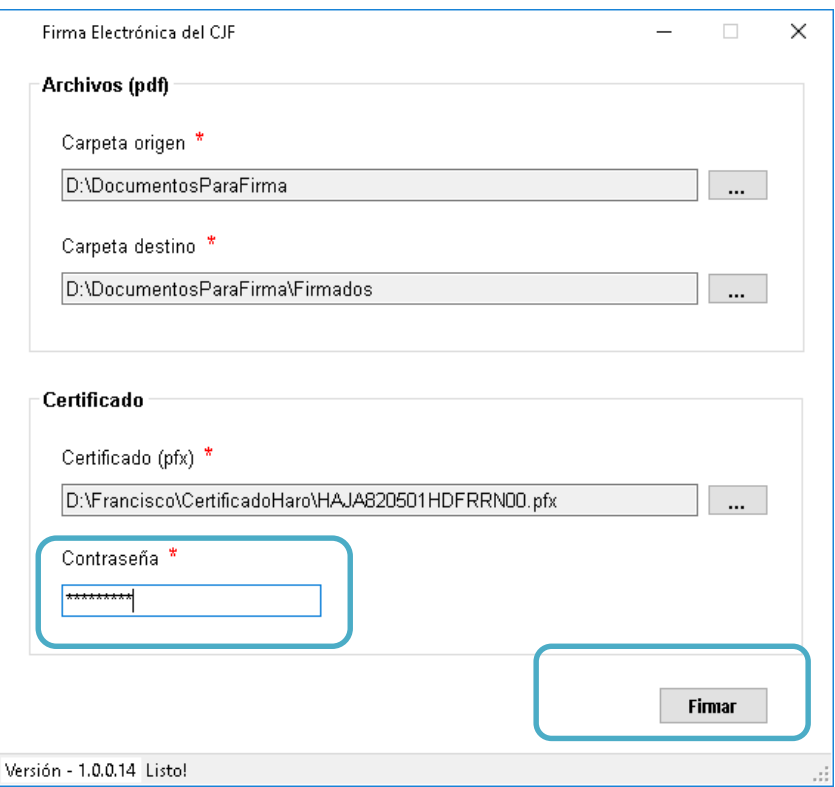

Ingrese su contraseña asociada al certificado y haga clic en el botón "Firmar".

La herramienta de Firma Electrónica de documentos PDF iniciará el proceso de firmado. La ventana reflejará el progreso de firmado.

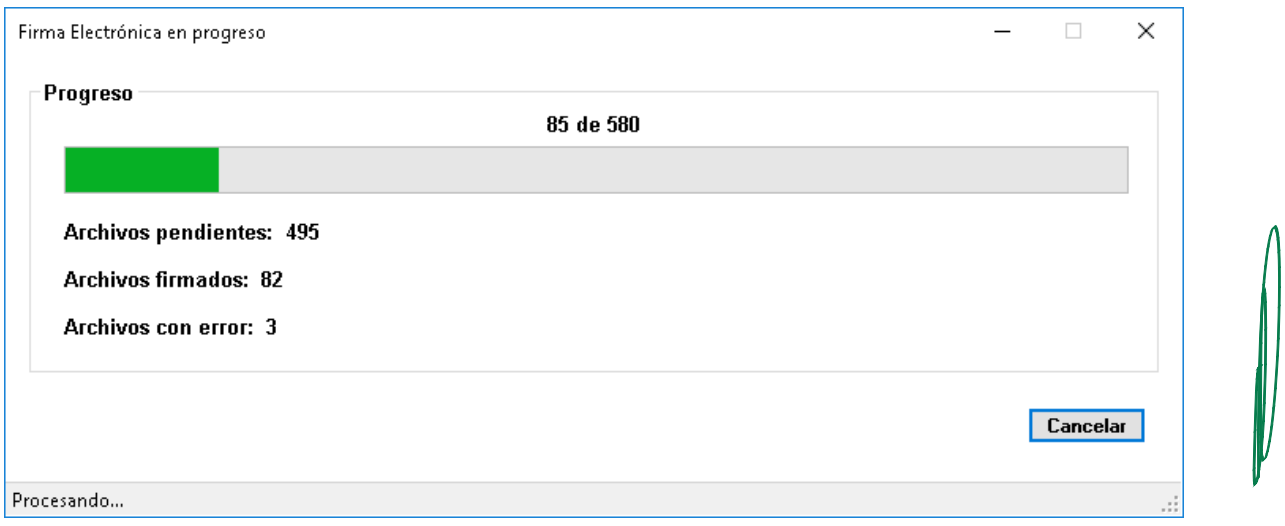

Al concluir el proceso de firma de documentos digitalmente, la aplicación mostrará un resumen de los documentos firmados. En caso de que existan archivos que no sea posible firmar, mostrará el listado y la descripción del motivo por el cual no se firmaron. En caso de requerir firmar más documentos, dé clic en el botón "Regresar". Para salir de la aplicación, dé clic en el botón "X" que se encuentra en la parte superior derecha.

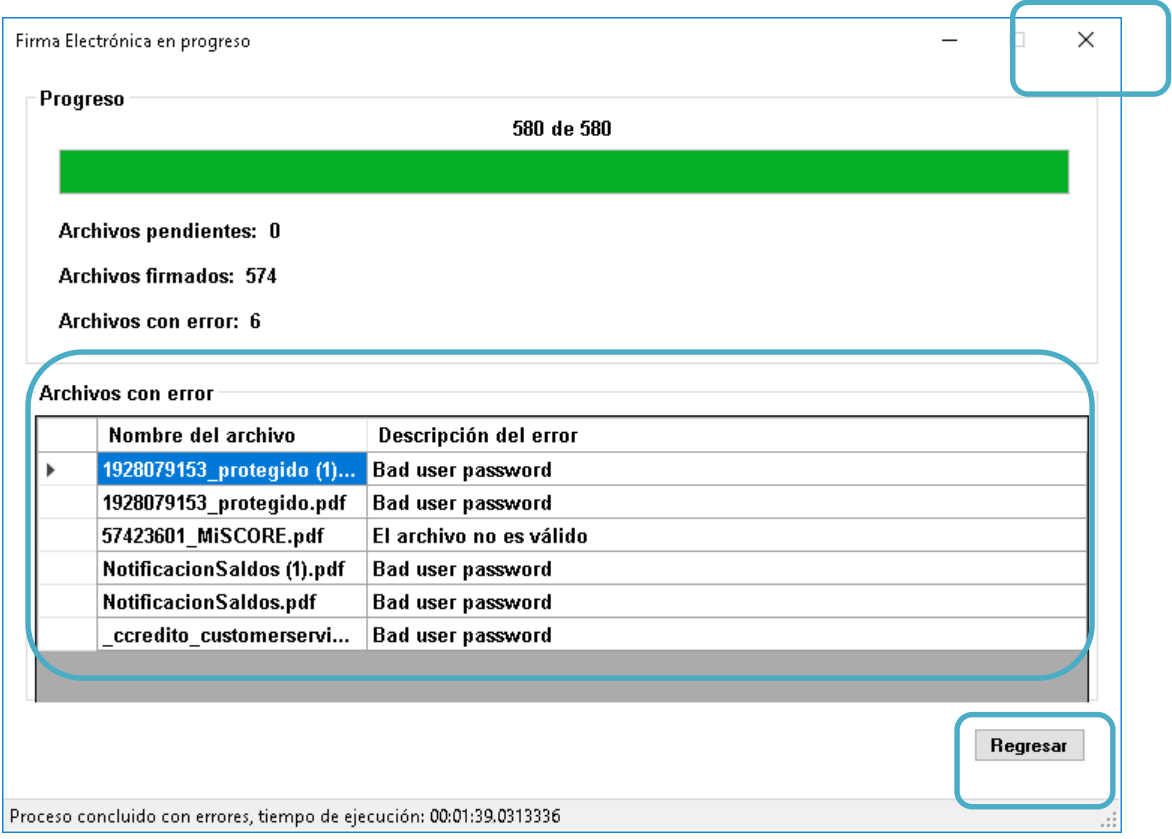

# **4.5 Visualizar documentos PDF firmados electrónicamente**

Al concluir el proceso de firma de documentos de manera electrónica, podrá visualizarlos en la carpeta de destino. Para ello, localice la carpeta donde se guardaron los archivos firmados y dé doble clic en el archivo que desea visualizar.

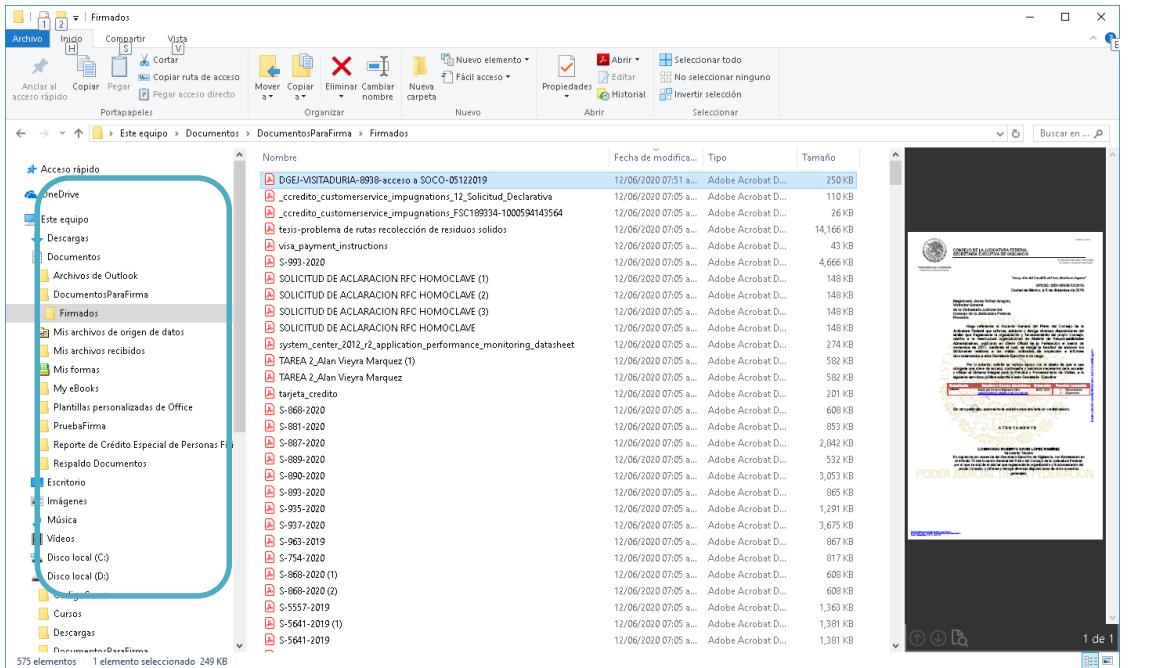

l

Una vez abierto el documento, en la aplicación Adobe Acrobat Reader DC, seleccione el "Panel de firma".

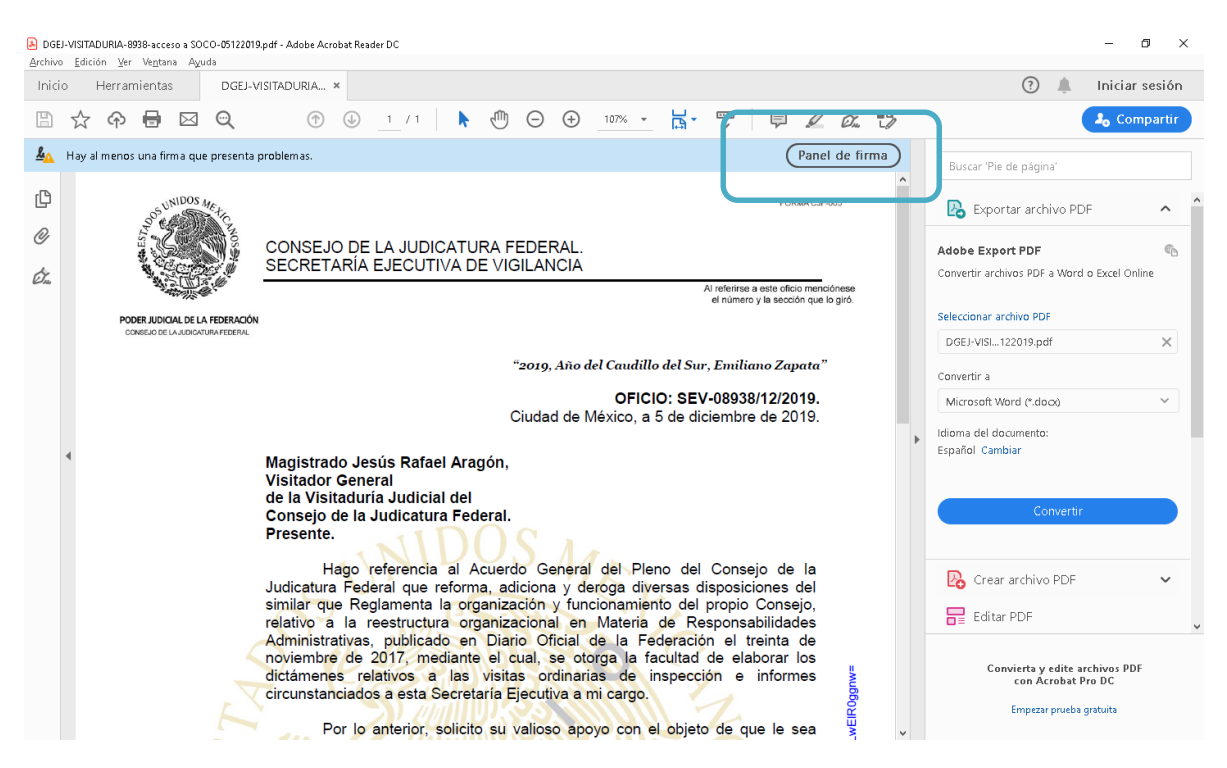

El "Panel de firmas", que muestra el nombre de la o las personas que firman el documento, se desplegará en el lado izquierdo de la pantalla. En caso de que quiera identificar las propiedades de la firma, seleccione el nombre de la persona que firmó y presione el botón derecho del mouse, haga clic en la opción "Mostrar propiedades de firma"

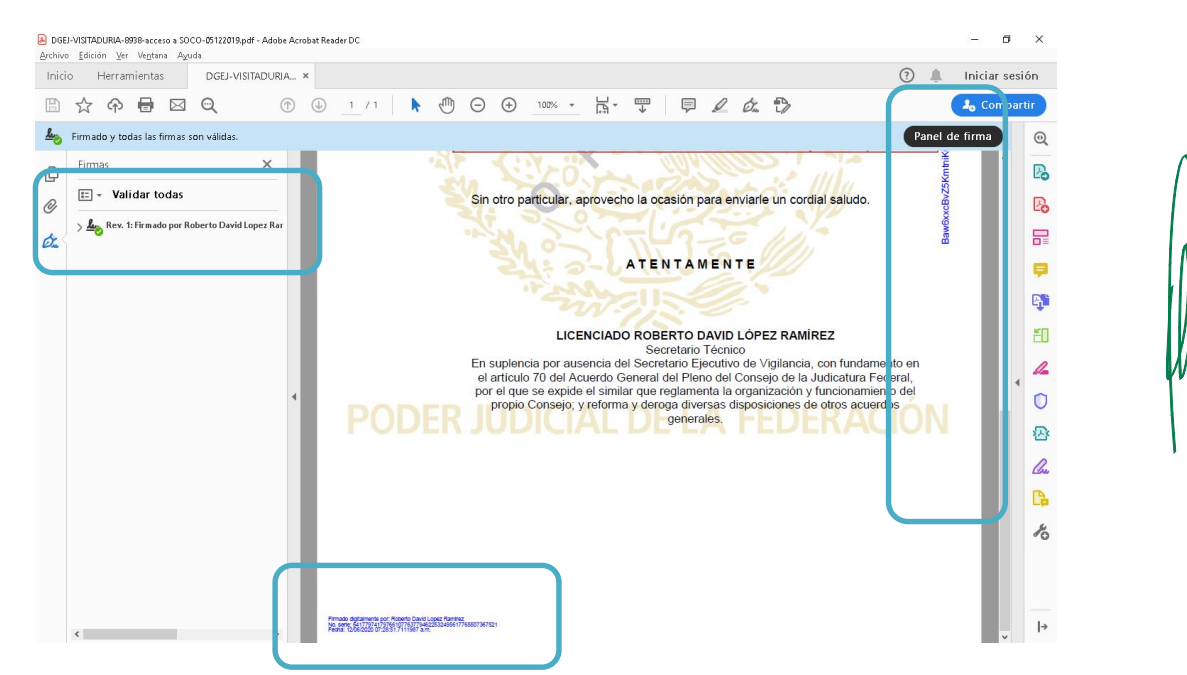

Además, en el documento, podrá identificar la cadena de caracteres (hash) asociada al documento original.

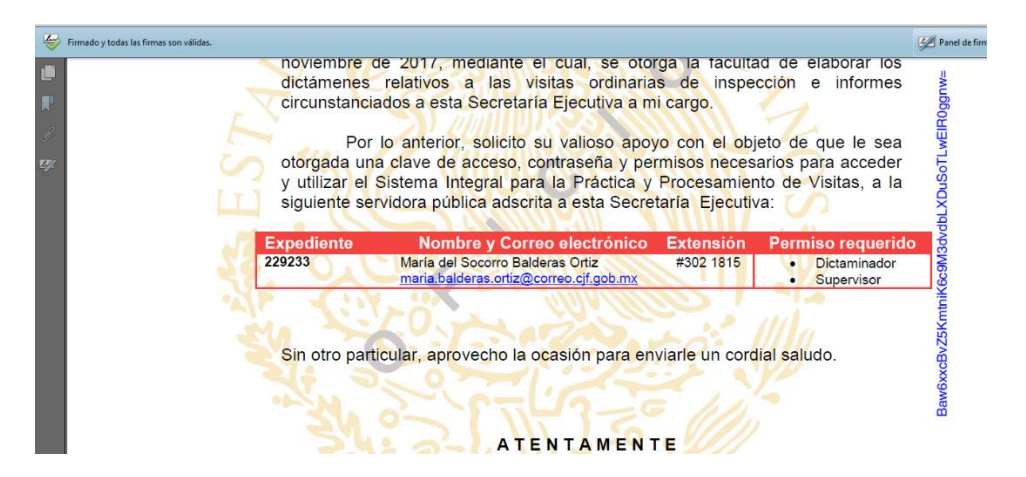

Asimismo, se podrá visualizar la muestra de evidencia digital de firmado, señalada al final del documento. La evidencia está integrada por el nombre de la persona firmante, el número de serie de la firma y la fecha y hora de firmado.

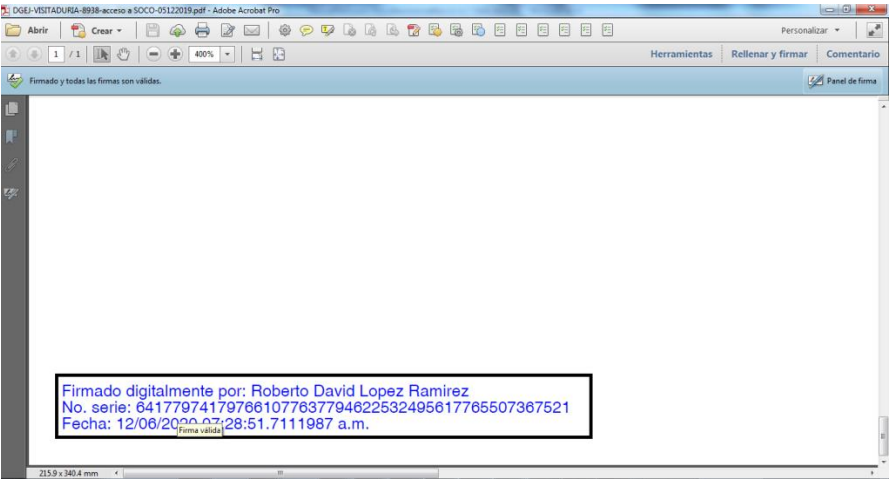

## **4.3.1 Configuración de firma como certificado de confianza**

El "Panel de firmas" se desplegará en el lado izquierdo de la pantalla. En caso de que quiera identificar las propiedades de la firma, seleccione el nombre de la persona que firmó y presione el 4.3.1 Configuración de firma como certificado de confianza<br>El "Panel de firmas" se desplegará en el lado izquierdo de la pantalla. En caso de que quiera<br>identificar las propiedades de la firma, seleccione el nombre de la p

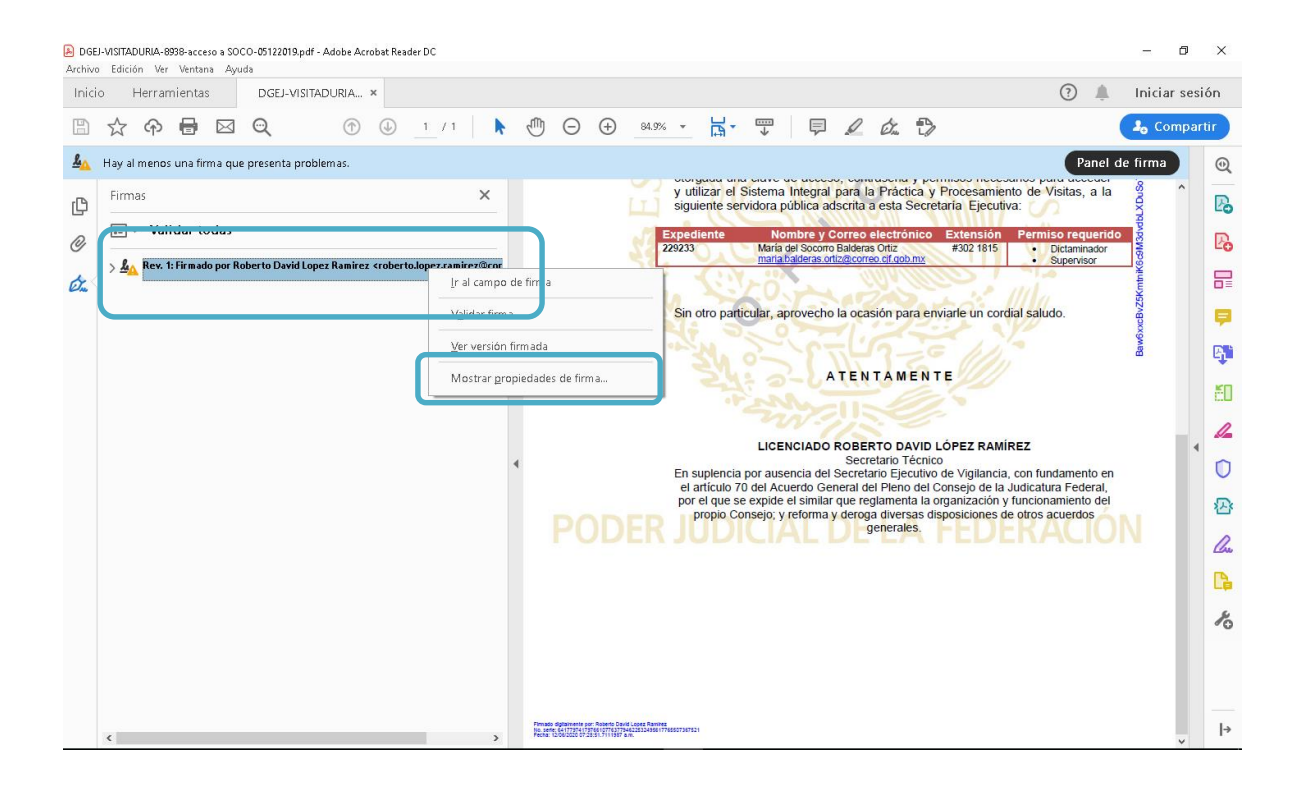

La aplicación requiere que, por una única vez, se configure la firma utilizada como un certificado de confianza. Para ello, de la siguiente ventana, seleccione la opción "Mostrar certificado de firmante...".

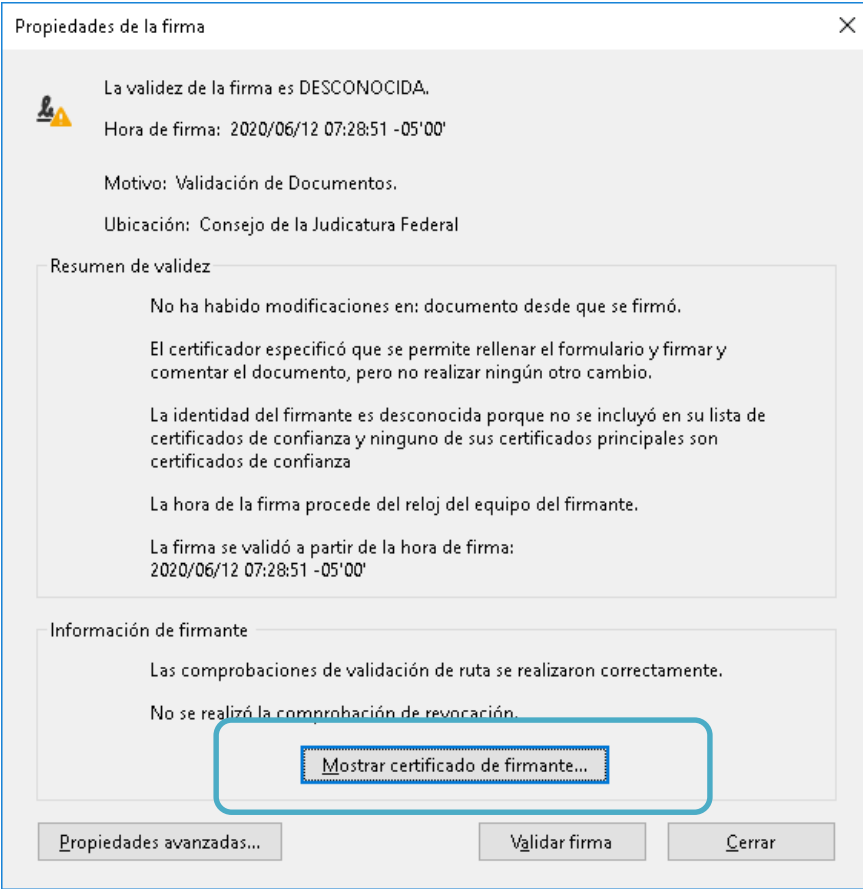

De la ventana que se despliegue, seleccione la pestaña "Confianza" y después, dé clic en el botón "Agregar certificados de confianza".

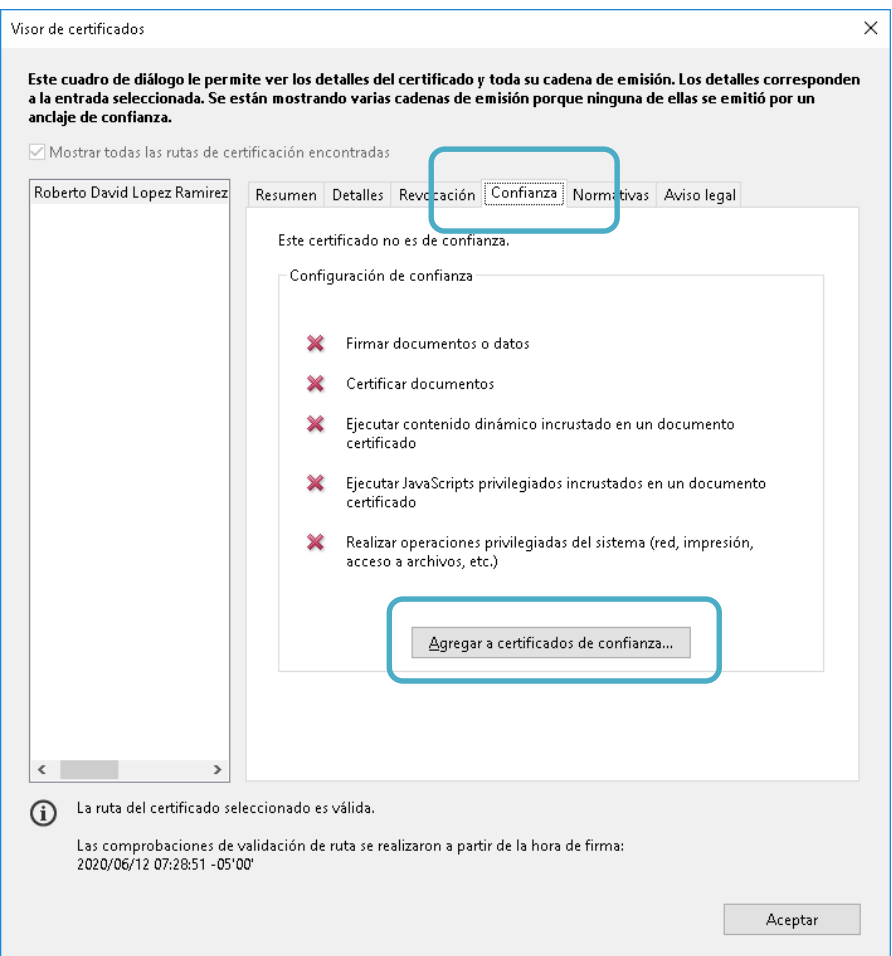

La aplicación de Acrobat desplegará la siguiente ventana de seguridad, en la que le solicita validar la acción antes realizada, pulse el botón de "Aceptar".

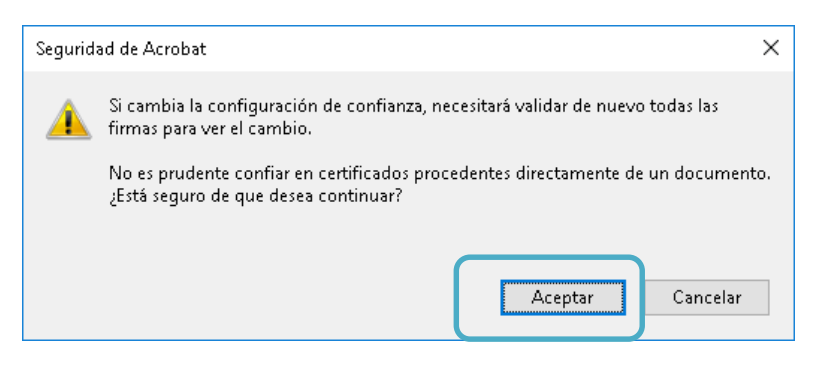

A continuación, se desplegará la pantalla para importar la configuración de contactos, pulse el botón "Aceptar". La aplicación mostrará las propiedades de la firma. Finalmente, presione el botón "cerrar".

l

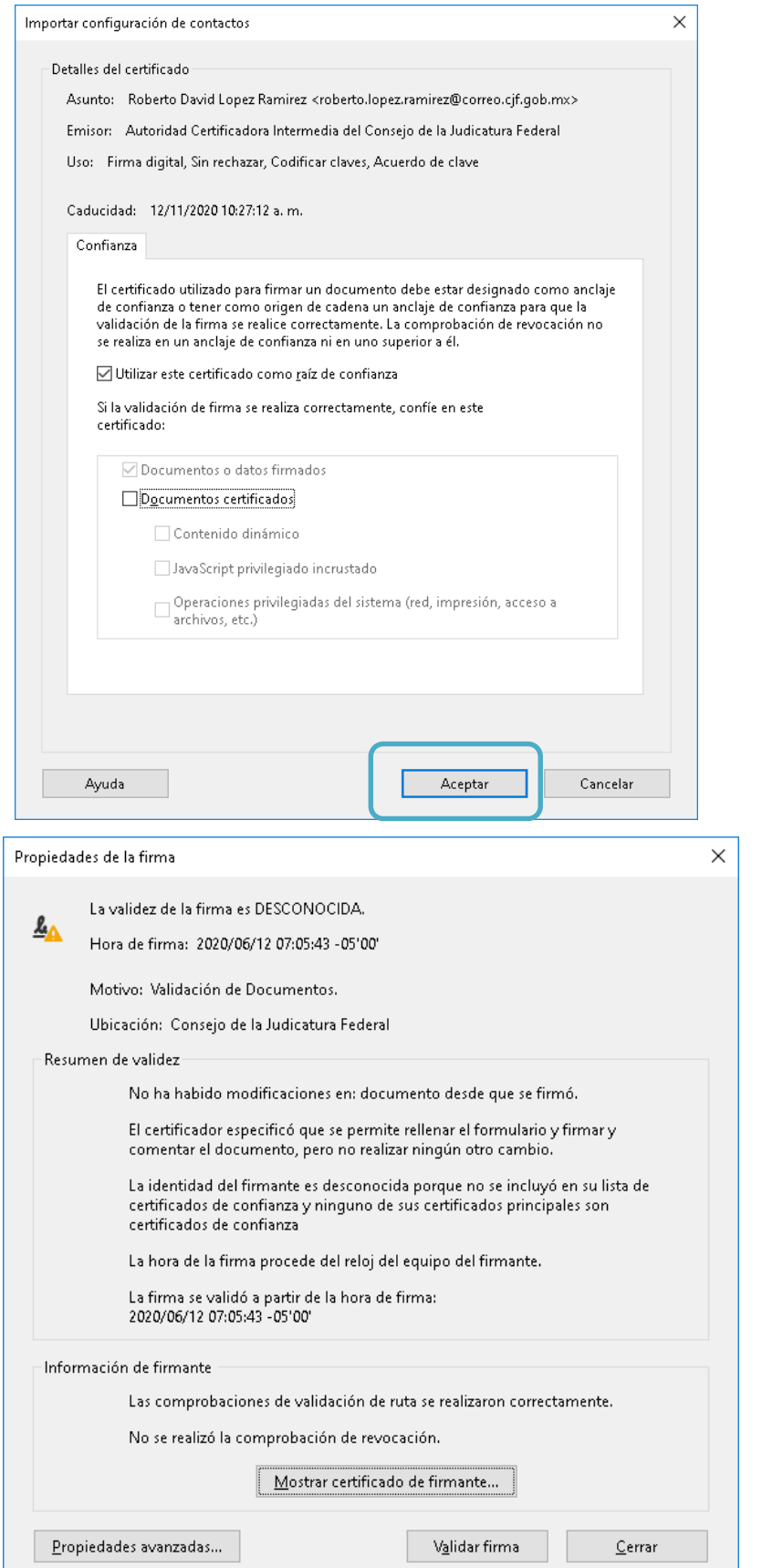

L

Una vez realizado el proceso, se deberá cerrar el documento PDF, para que al abrir cualquier archivo firmado con este certificado se muestre la siguiente leyenda "Firmado y todas las firmas son válidas".

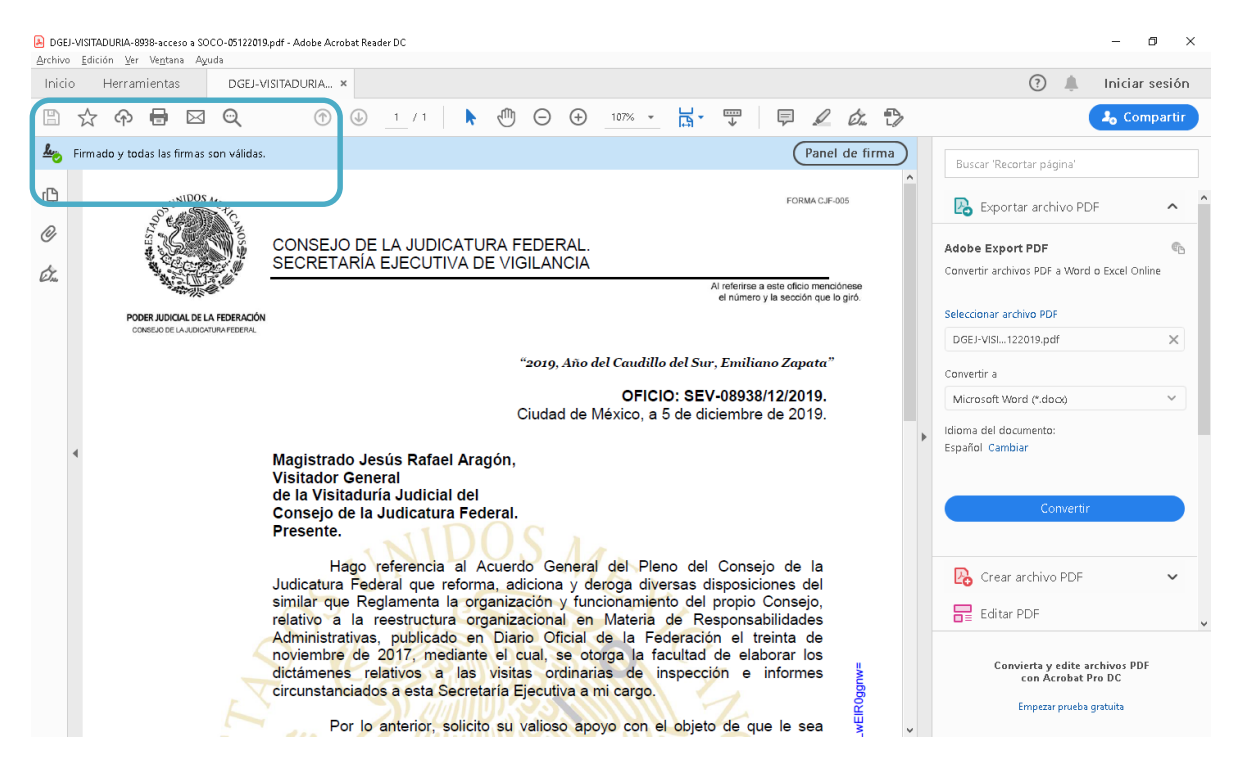

#### Configuración de la FIREL en el correo electrónico institucional 5.

Esta configuración la podrán realizar todas las personas servidoras públicas que cuenten con la herramienta institucional de Outlook, siempre y cuando en la generación de su certificado FIREL se haya vinculado el correo institucional.

Abra la herramienta institucional Outlook y seleccione la opción de "Archivo" de las pestañas de la ventana.

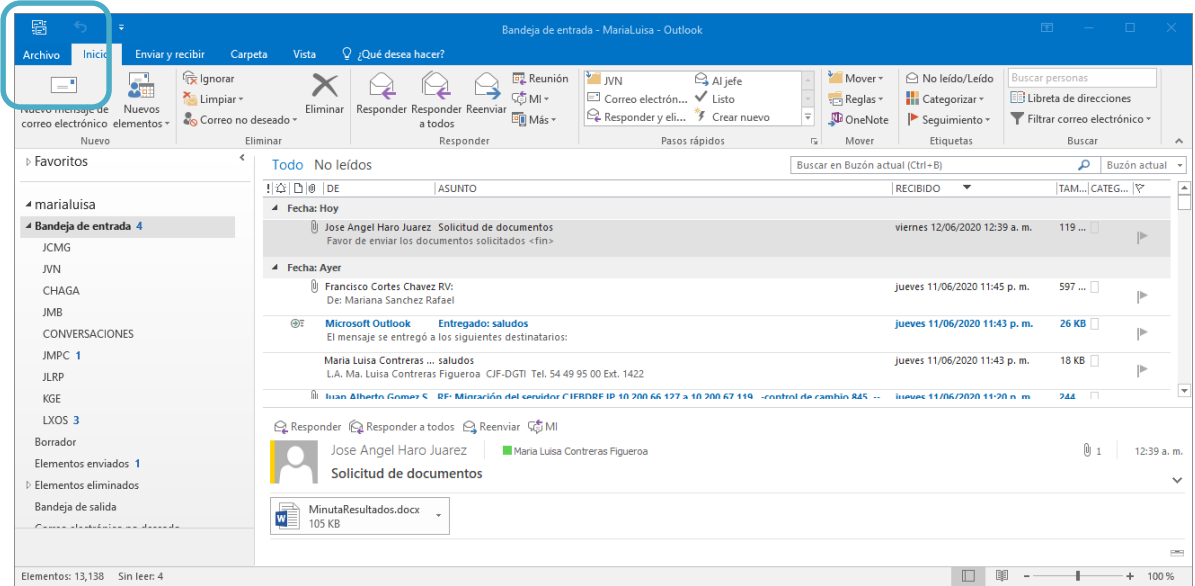

Seleccione, de la ventana desplegada, el apartado de "Opciones".

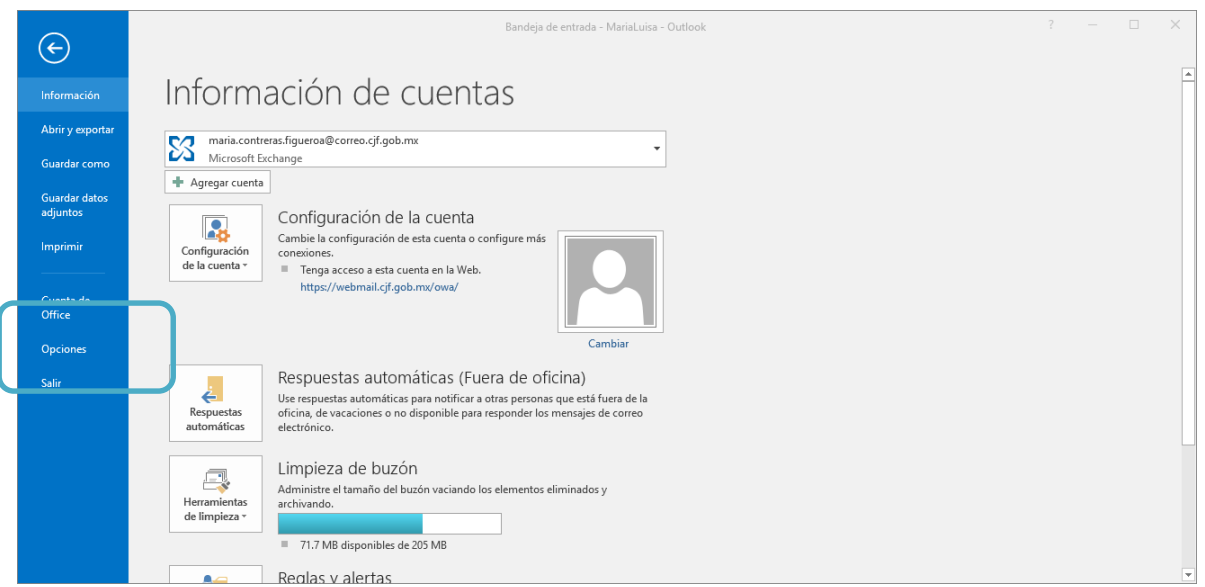

Seleccione la opción de "Centro de confianza" y dé clic en "Configuración del Centro de confianza" que se visualiza en la ventana.

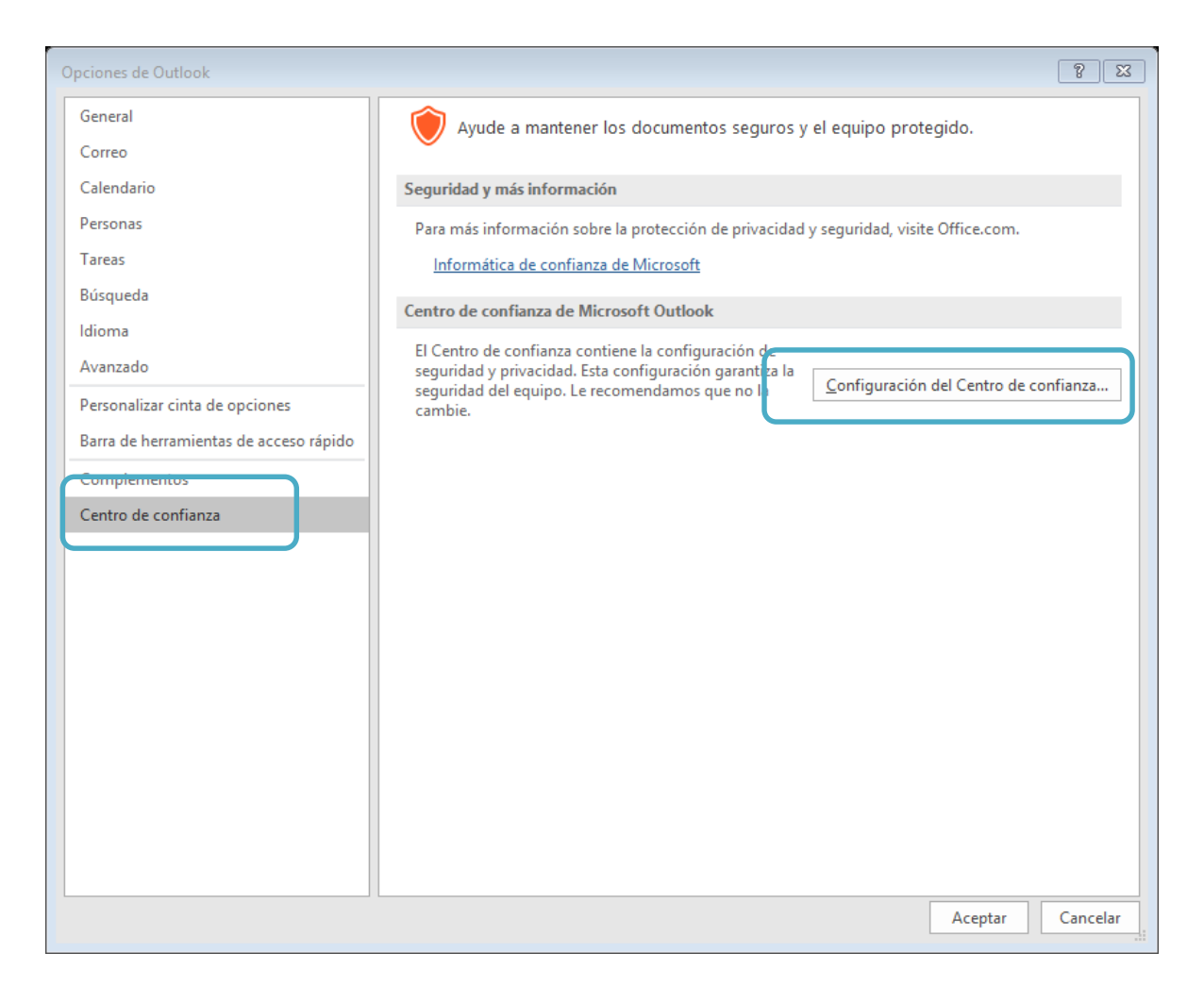

Una vez seleccionada esa opción, pulse el apartado de "Seguridad del correo electrónico". En la ventana, del lado derecho, dé clic para marcar la opción de "Agregar firma digital a los mensajes salientes" y seleccione el botón de "Importar o exportar".

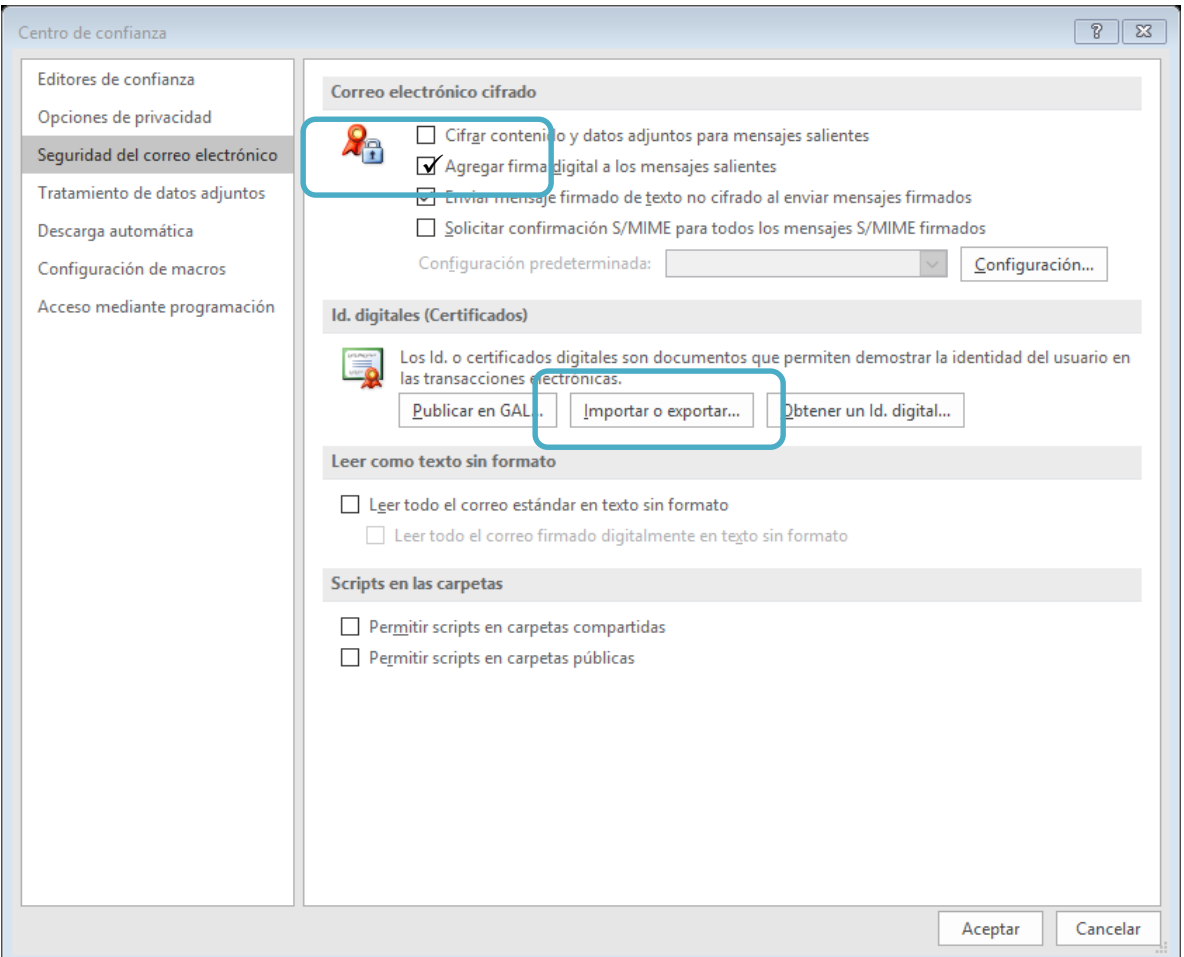

El sistema desplegará una ventana, seleccione el botón "examinar" y seleccione la ruta en donde tiene guardado su archivo de FIREL. Una vez seleccionado, dé clic en el botón "Abrir".

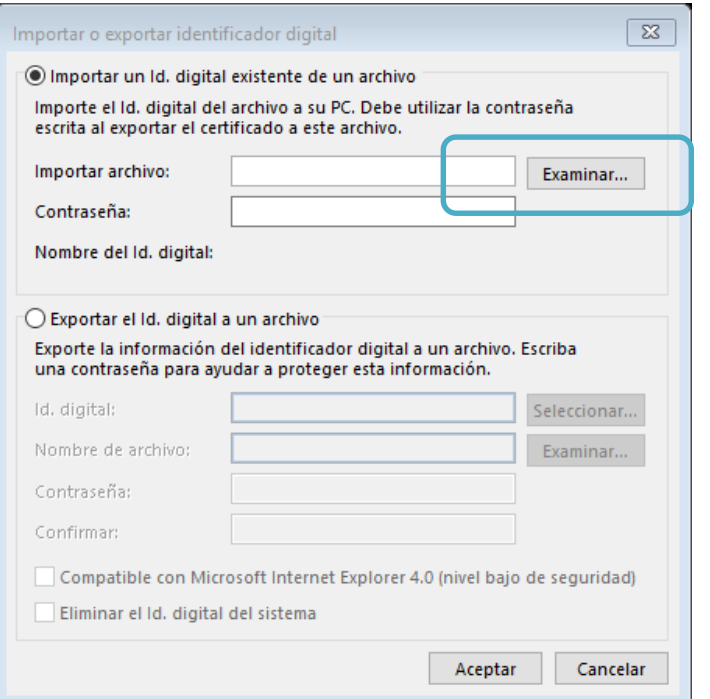

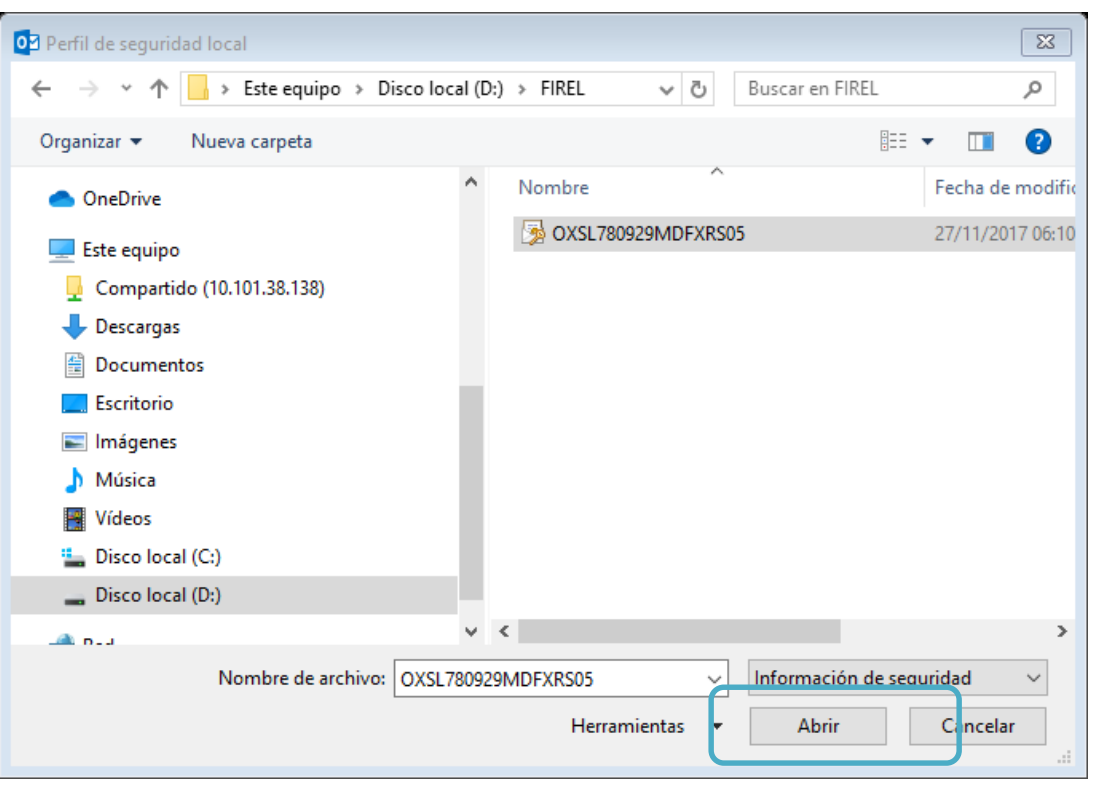

El sistema cargará automáticamente el archivo seleccionado. En la ventana, capture su contraseña y dé clic en el botón "Aceptar".

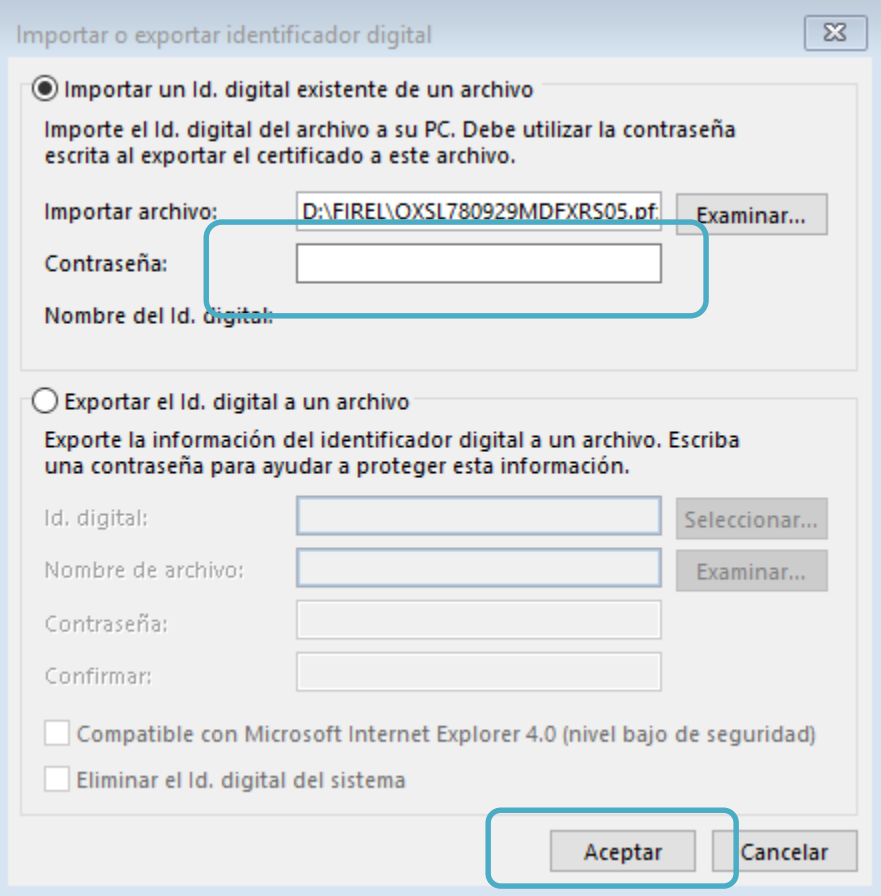

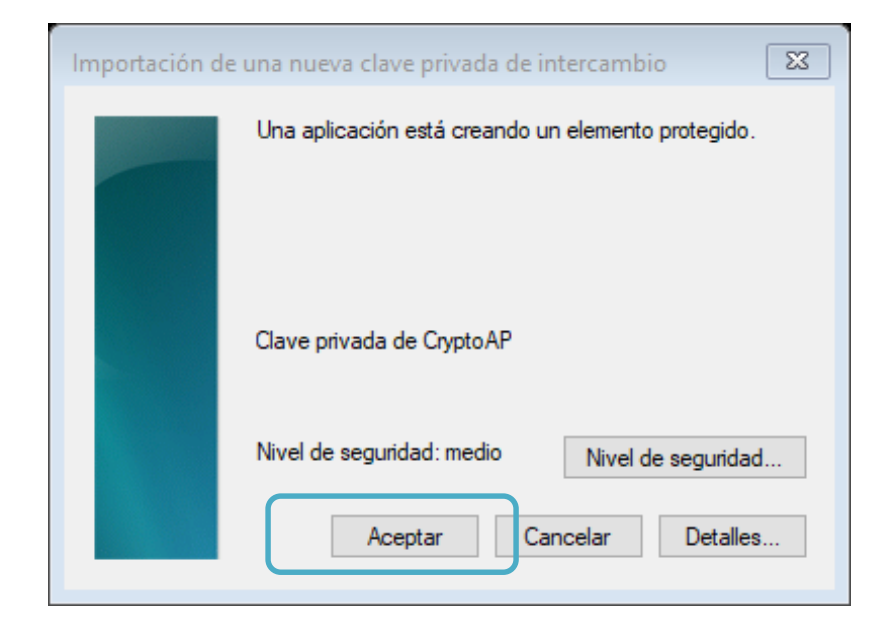

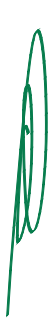

Una vez realizado el proceso, seleccione "Aceptar" en las ventanas.

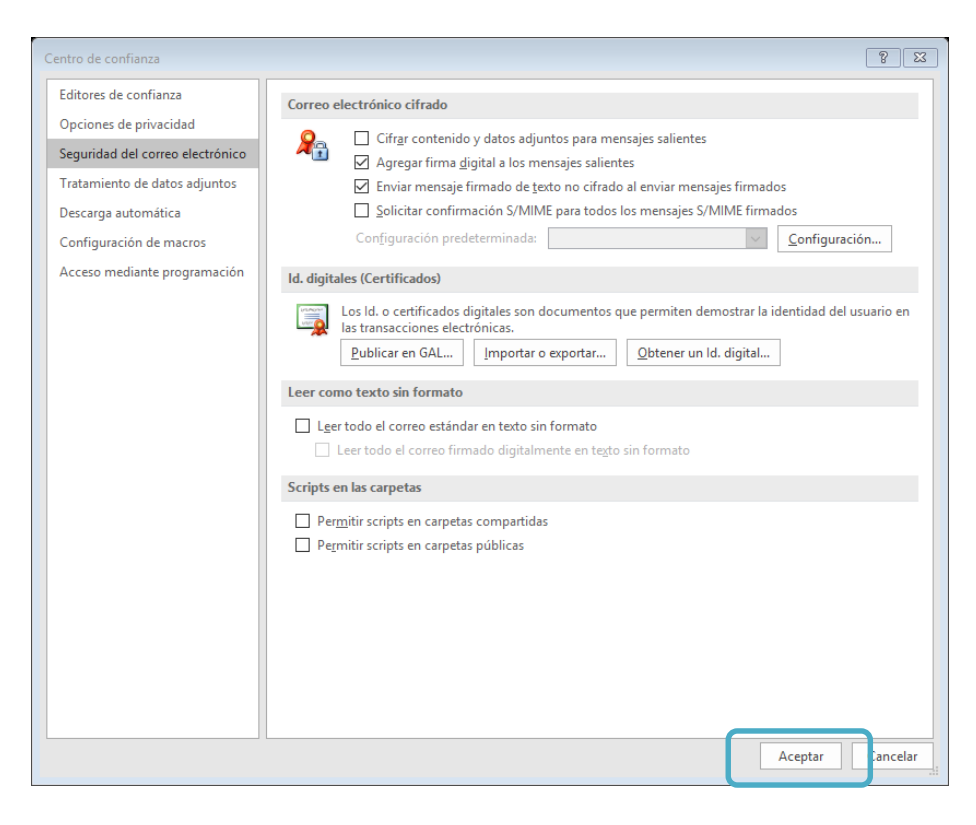

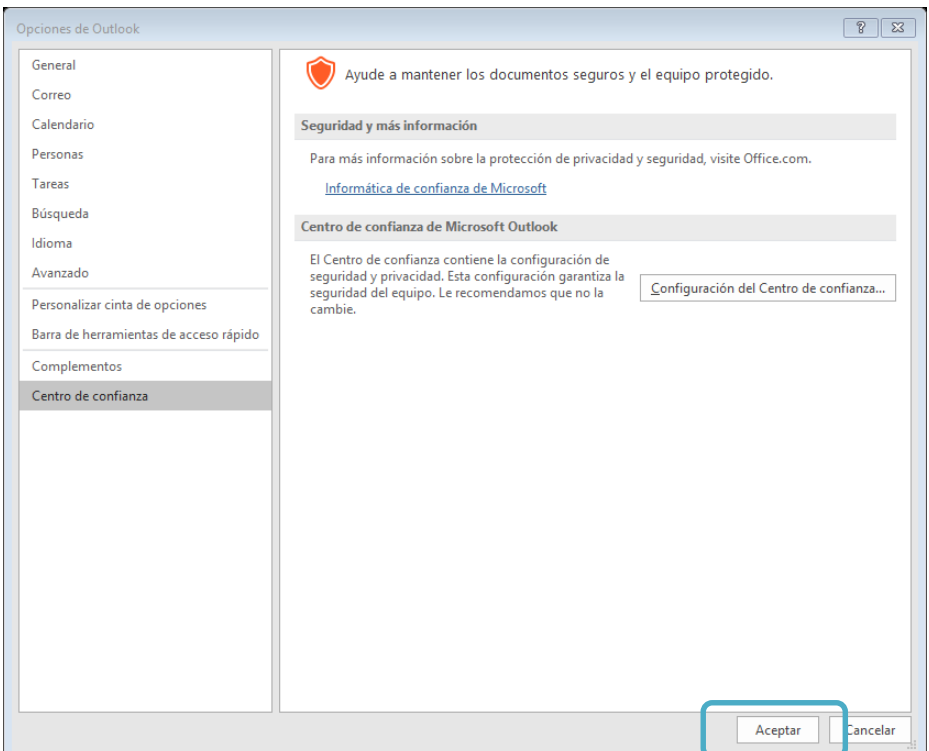

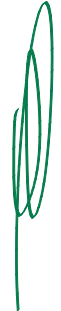

Una vez realizada la configuración de la FIREL, dentro del correo electrónico institucional sus correos se enviarán firmados.

En la siguiente pantalla, se muestra un ejemplo de la forma en la que los destinatarios recibirán sus correos firmados. El logotipo indica que su correo se envió firmado.

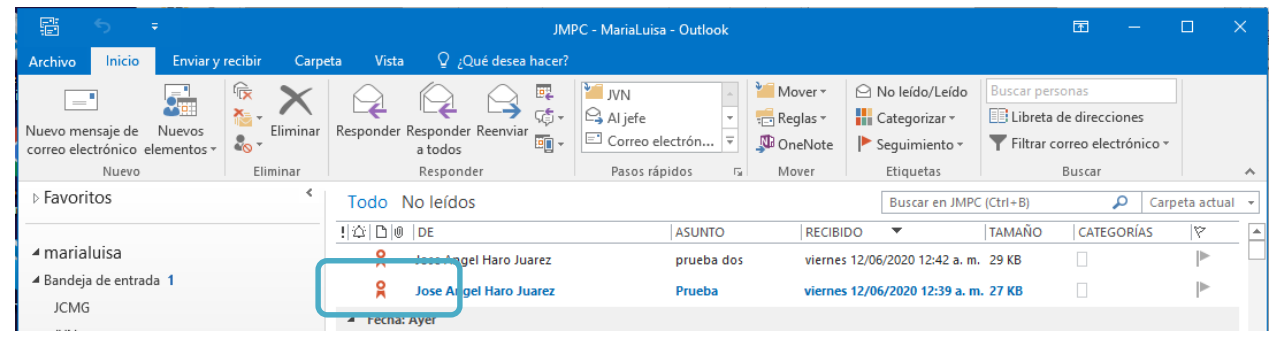

Para visualizar la información de la firma digital, dé doble clic sobre el logotipo. La pantalla mostrará el mensaje de que la firma digital es válida y de confianza.

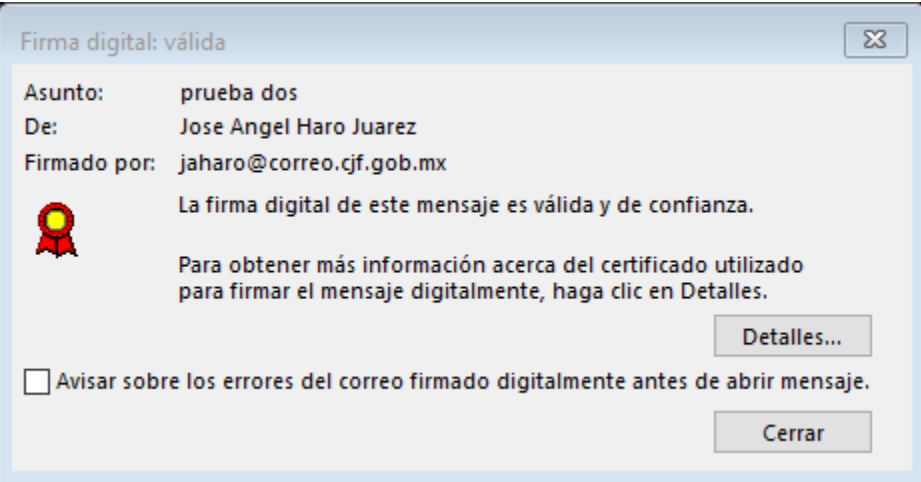

## **6. Atención al usuario**

Si tiene problemas con el sistema, puede comunicarse a los siguientes datos de contacto:

01 (55)56476000 ext. 6050, Red nacional #301-6050 Lada sin costo 01 800 836 95 25 [Escritoriodesoporte@correo.cjf.gob.mx](mailto:Escritoriodesoporte@correo.cjf.gob.mx) http://portalconsejo/siel

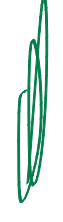

**- - - - - EL LICENCIADO ARTURO GUERRERO ZAZUETA, SECRETARIO EJECUTIVO DEL PLENO DEL CONSEJO DE LA JUDICATURA FEDERAL, - - - - - - - - - - - - - - - - - - - - - - - - - - - - - - - - - - - - - - - - - - - - -**

**- - - - - - - - - - - - - - - - - - - - - - - - - - - - - - - C E R T I F I C A: - - - - - - - - - - - - - - - - - - - - - - - - - - - - - - - - -**

- - - - - Que este Anexo Técnico - Lineamientos para el uso del componente de firma electrónica del CJF y uso de la FIREL en el correo electrónico institucional, fue aprobado por el Pleno del Consejo de la Judicatura Federal, en sesión extraordinaria de 29 de junio de 2020, por unanimidad de votos de los señores Consejeros: Presidente Ministro Arturo Zaldívar Lelo de Larrea, Bernardo Bátiz Vázquez, Jorge Antonio Cruz Ramos, Eva Verónica de Gyvés Zárate, Alejandro Sergio González Bernabé, Sergio Javier Molina Martínez y Loretta Ortiz Ahlf.- Ciudad de México, a 29 de junio de 2020.- Conste. - - -